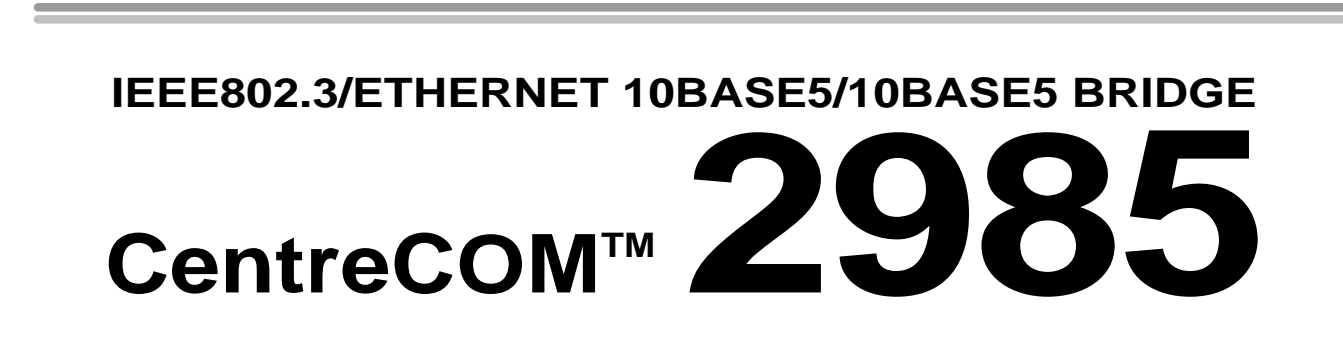

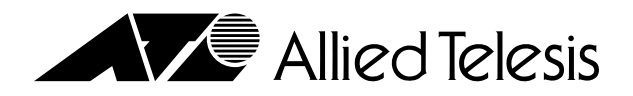

## **CentreCOMTM 2985**

Copyright 1995

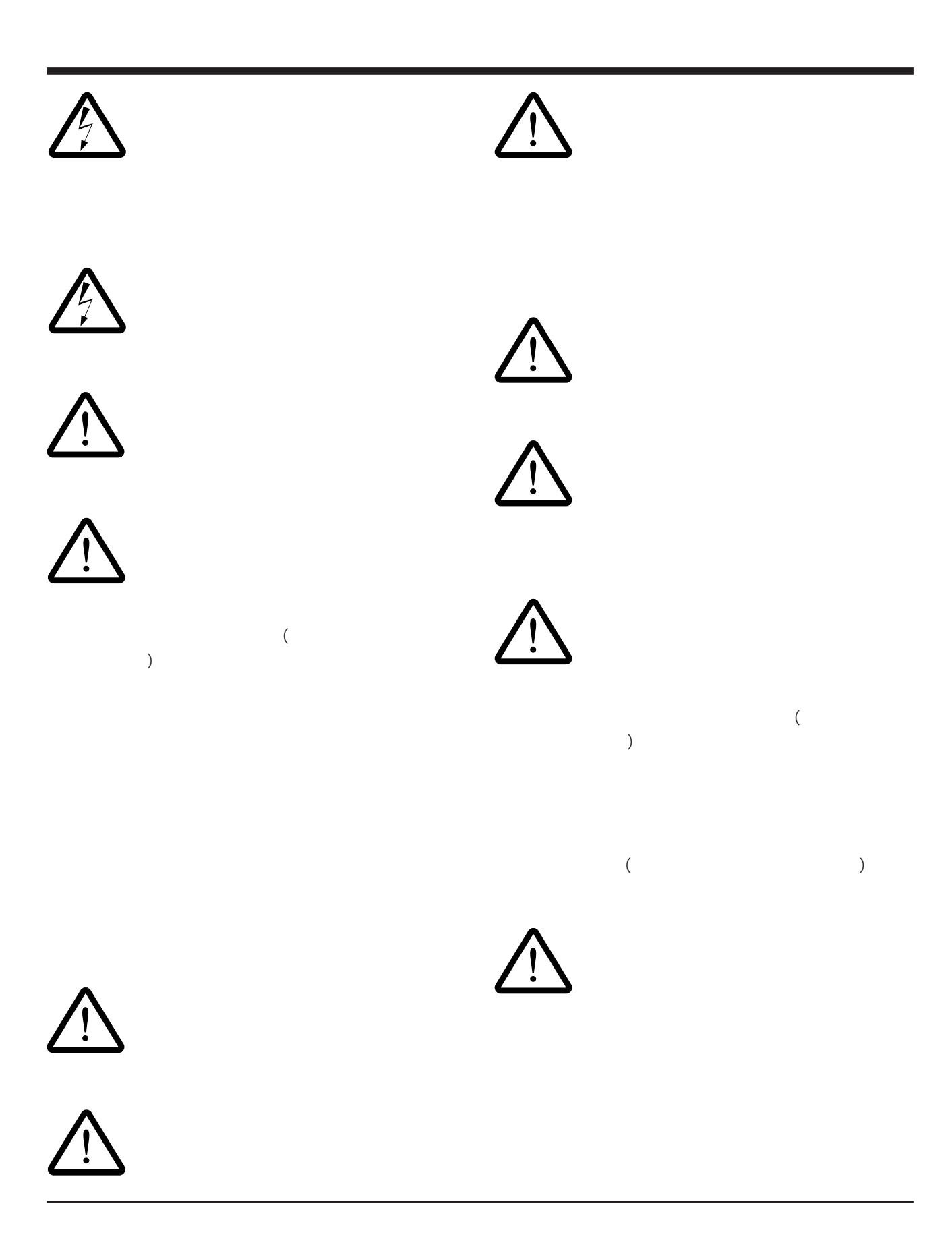

 $($ 

Copyright © 1995

CentreCOM CentreNET UNIX X/Open

PC/TCP FTP Software, Inc. NetWare Novell, Inc. MS-DOS Windows Microsoft Corporation

1995 12 ver 1.0 pl 0

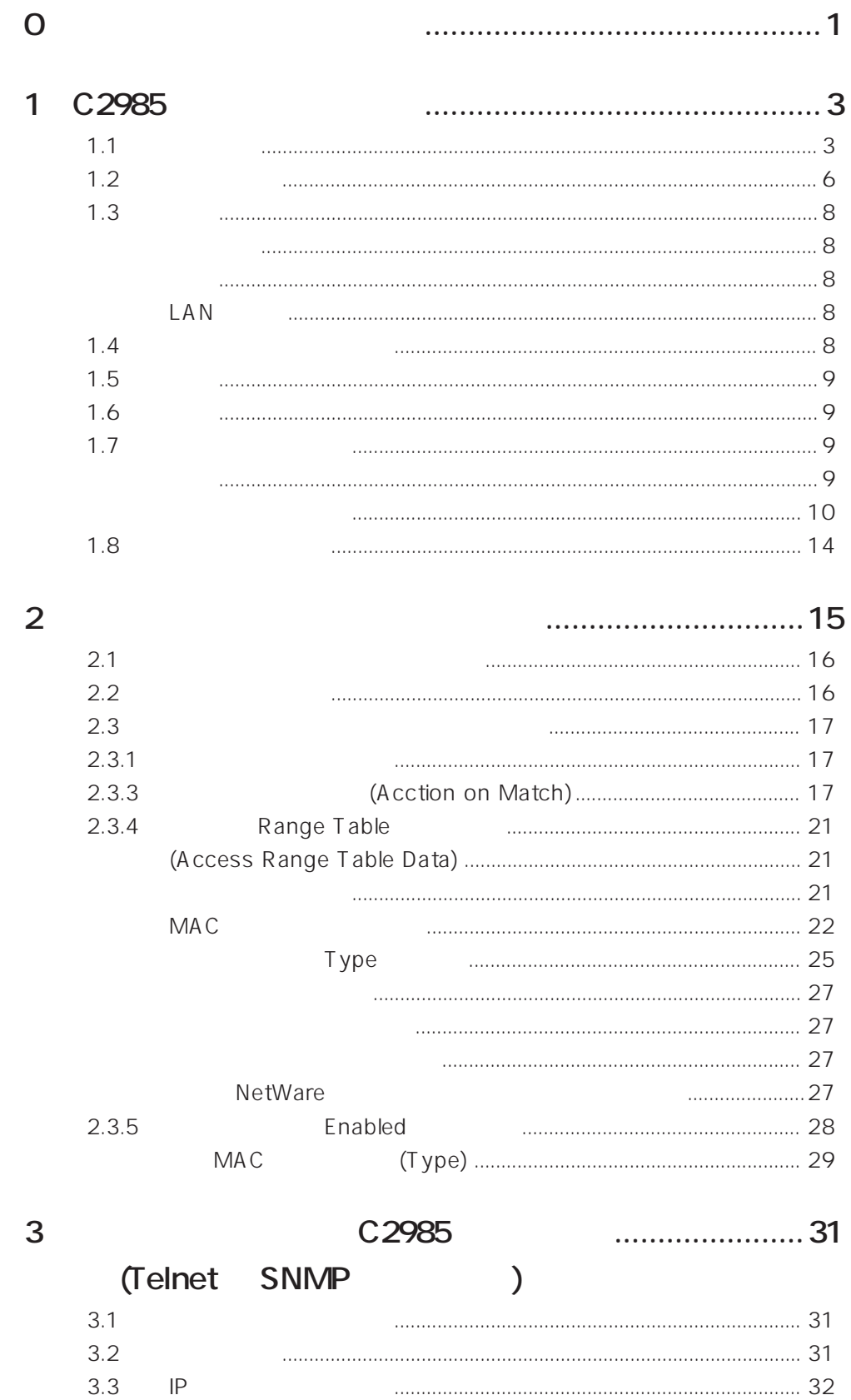

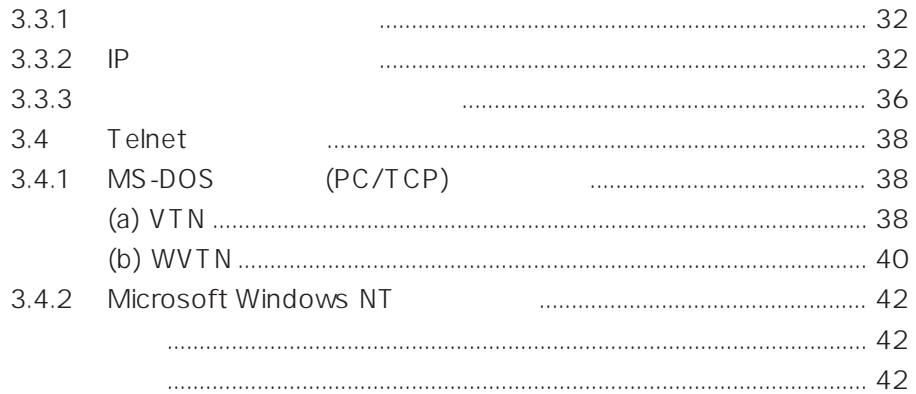

### $\overline{4}$

### (STP)

....... 45

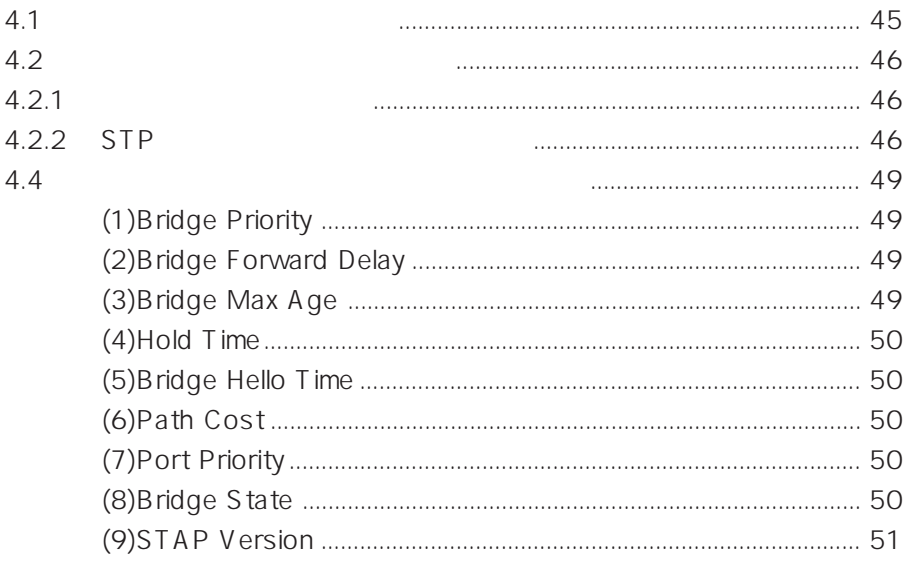

### 5 MAC

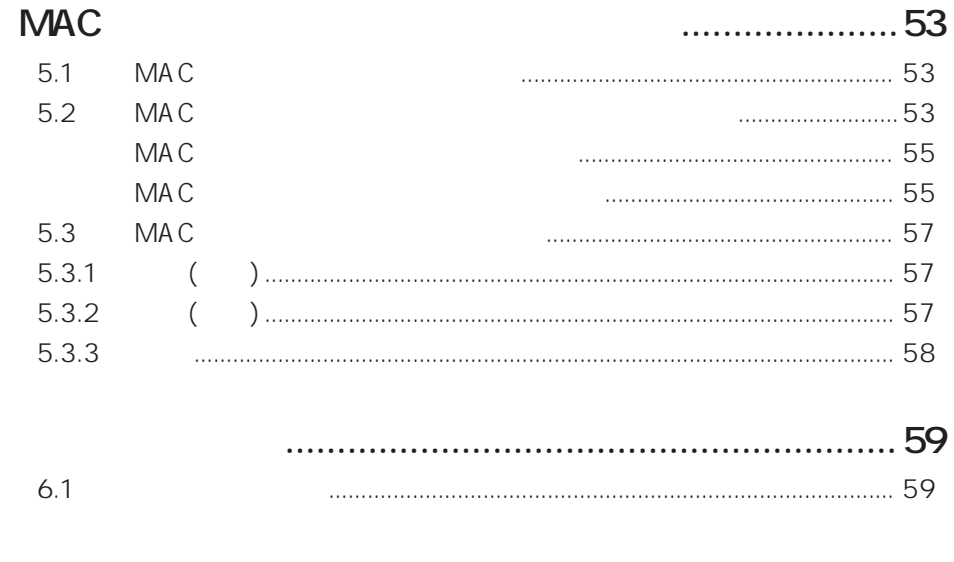

 $\overline{7}$ 

6

 $7.1$  $7.2$ Cold Start 

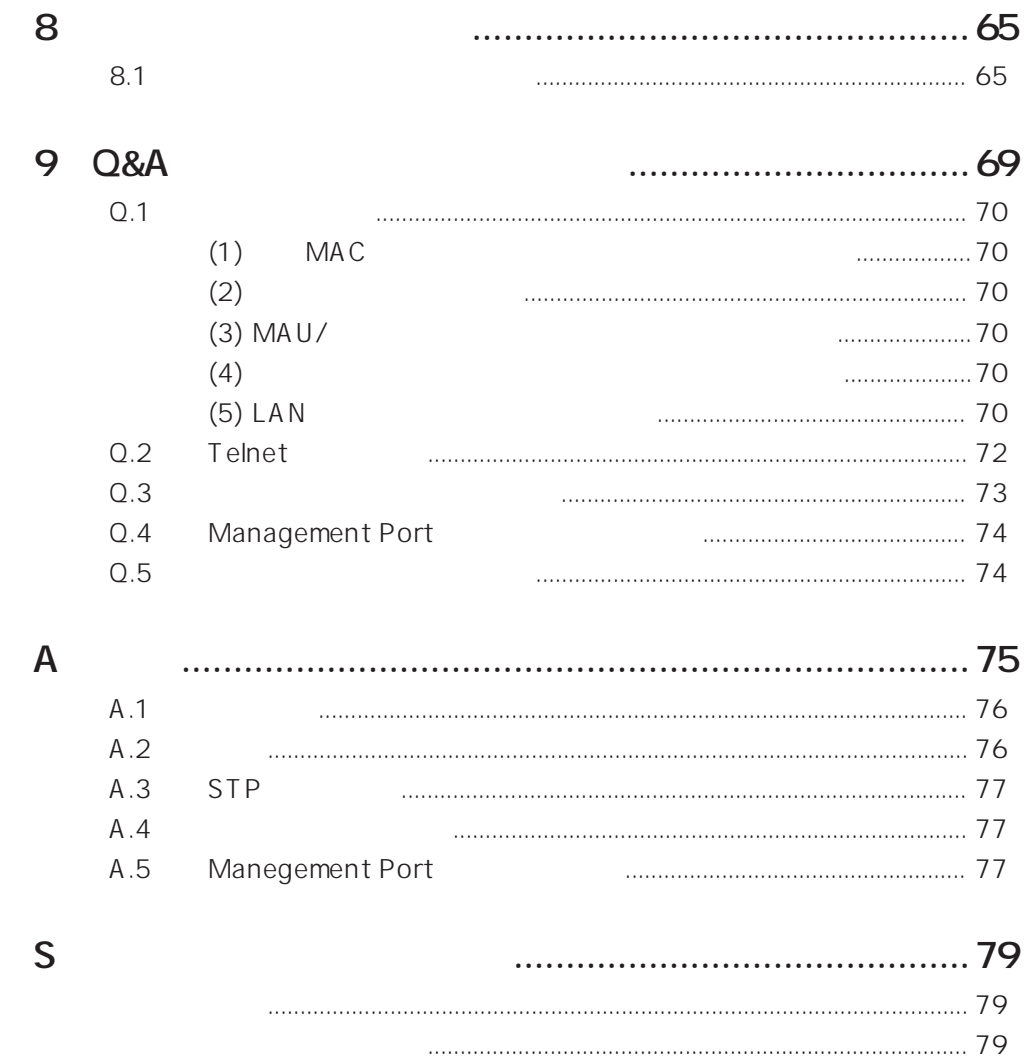

# **0**

#### C<sub>2985</sub>

CentreCOM 2985 C2985  $C2985$ になるだけで十分な情報が得られます(ブリッジの基本動作については、別冊子「ブ リッジ設置の手引き」で説明しています)。

C2985 Telnet

 $STP$ Telnet

**第9章 Q&A、トラブルシューティング**

C2985 Ethernet/LAN

**1**

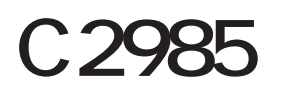

C2985

### **1.1 製品概要**

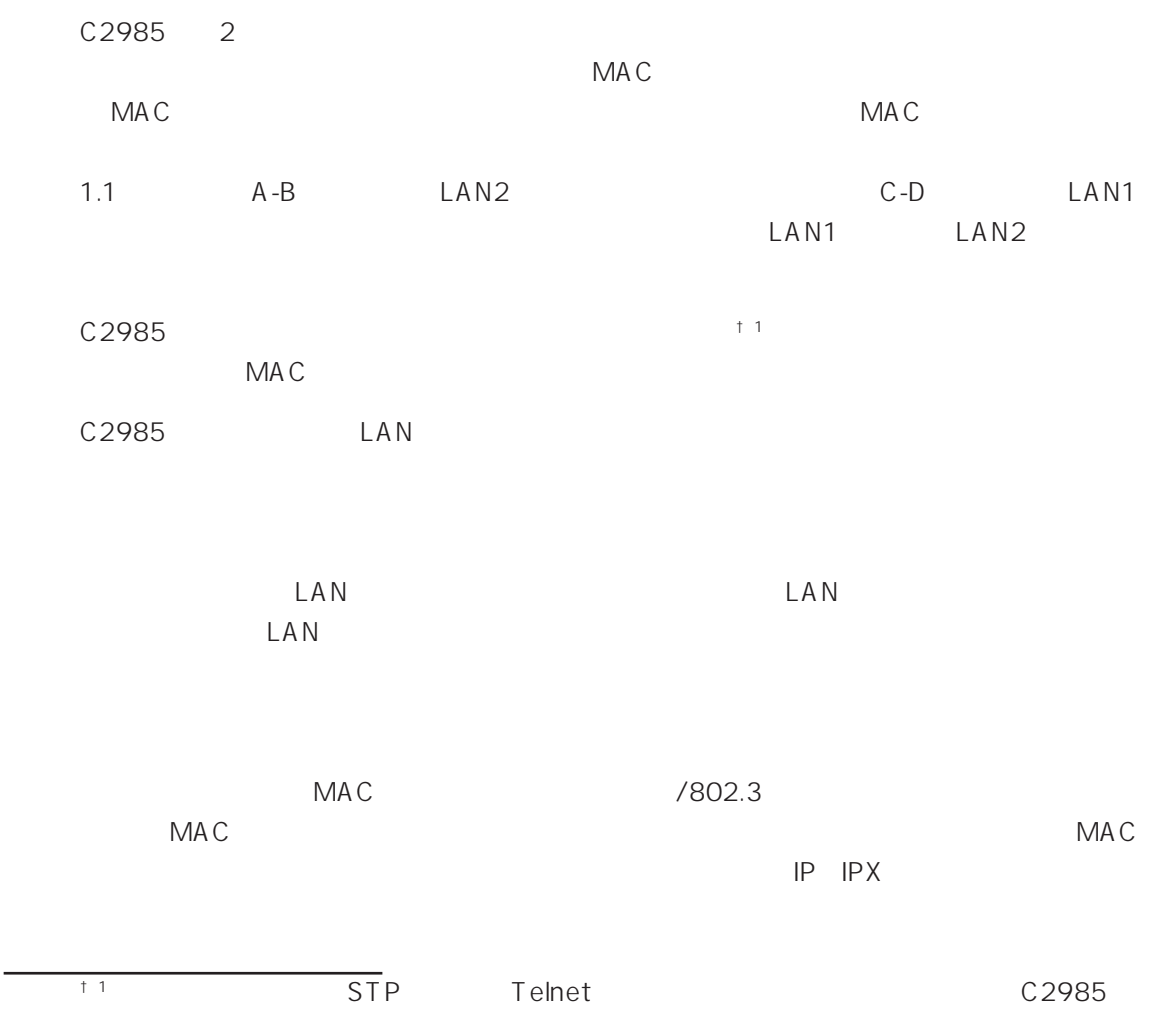

 $\text{LAN}$ 

**IEEE 802.3** 

 $\mathsf{LAN}$ 

**10BASE-FL** 

LAN 10BASE-FL  $2Km$ 

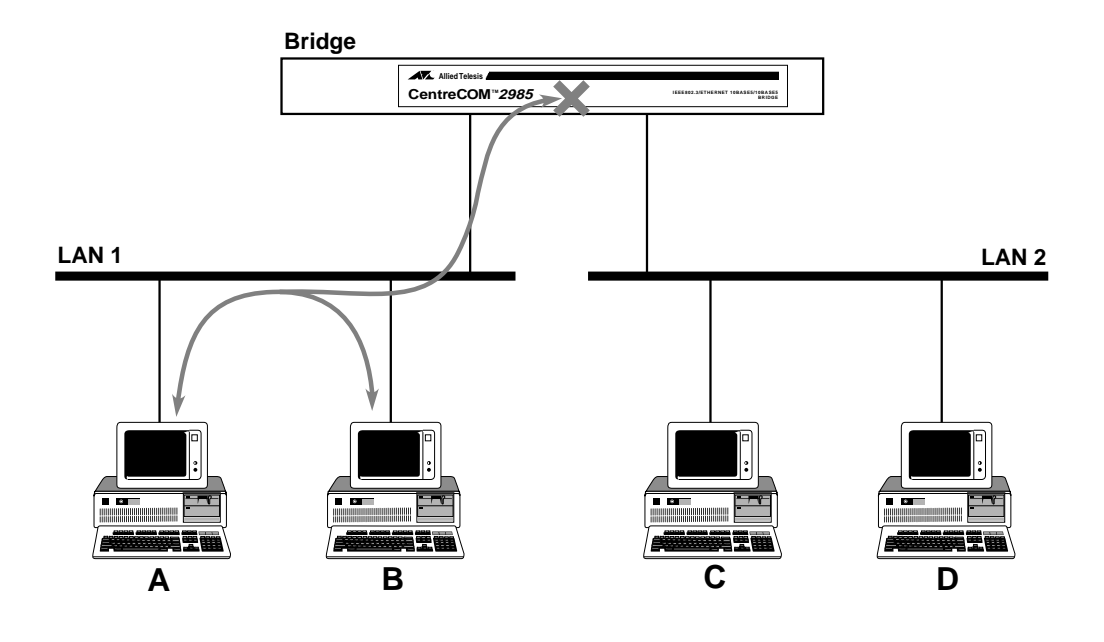

**図 1.1 トラフィックの分離**

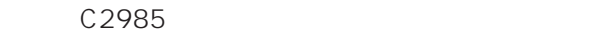

Management Port (RS-232C)

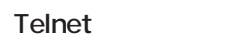

C2985 IP IP C2985 Telnet

C2985

 $STP$ 

19  $C2985$ 

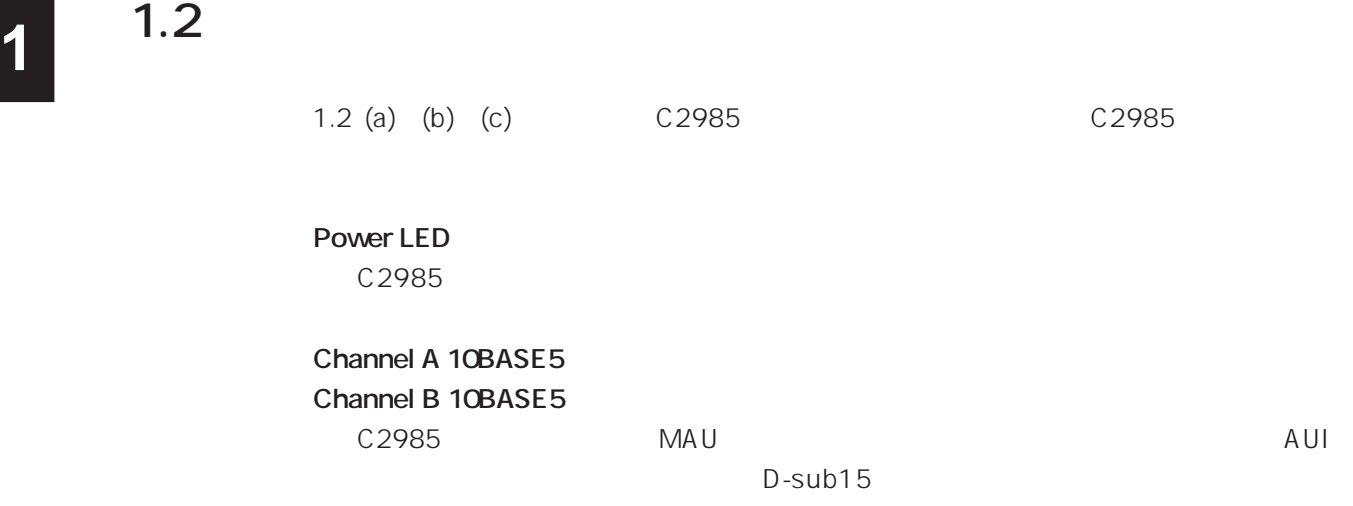

### **④ Data LED (A) ⑤ Data LED (B)** Channel A/B

**⑥ Management Port**

RS-232C D-sub25

**Power Switch** C2985

**Power Input connector** 

**⑨ MAC Address** MAC アドレス) しゅうしゃ アドレス にっぽんこうしょう しんしゃ しんしゅう しんしゅう しんしゅう しんしゅう しんしゅう しんしゅう しんしゅう しんしゅう しんしゅう しんしゅう しんしゅう

 $C2985$ 

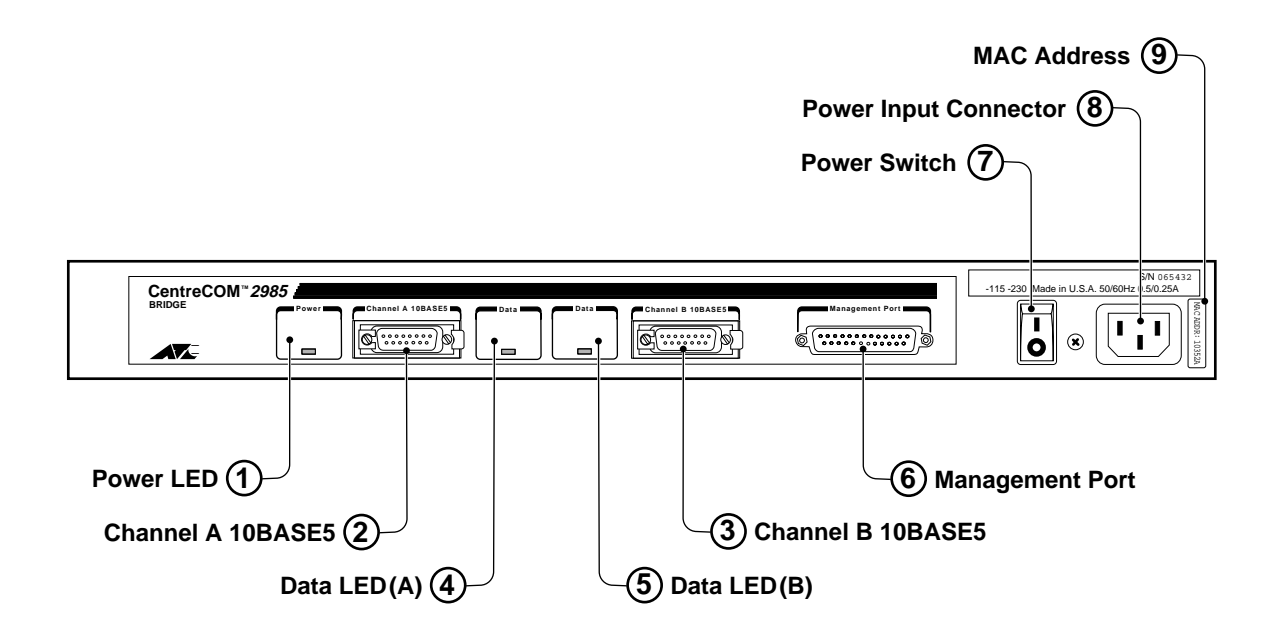

1.2 (a) CentreCOM 2985

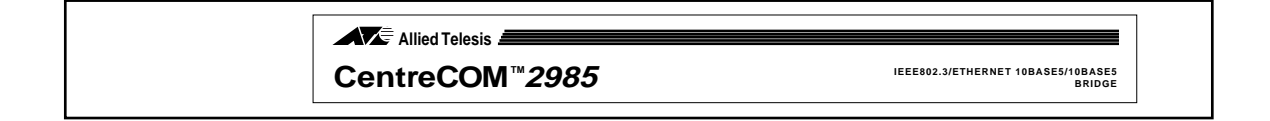

#### 1.2 (b) CentreCOM 2985

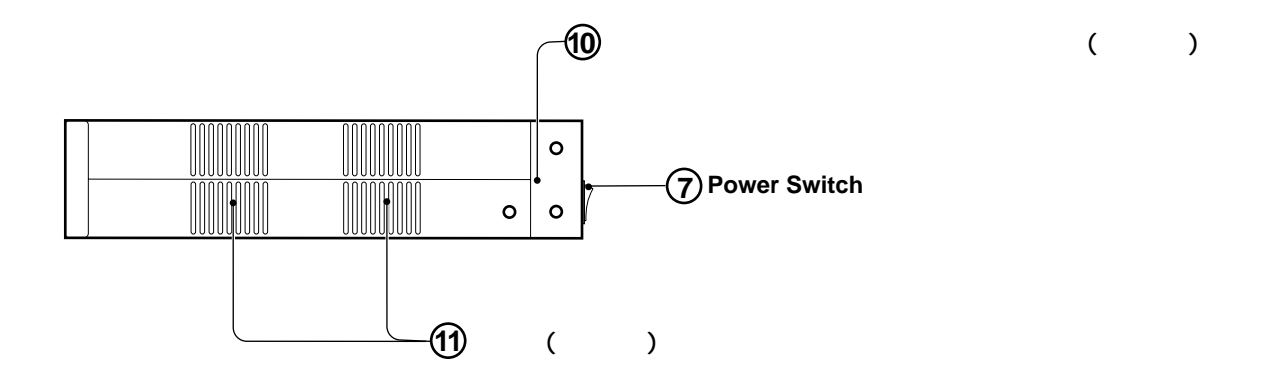

1.2 (c) CentreCOM 2985

# **1 1.3 設置**

C2985

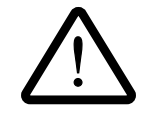

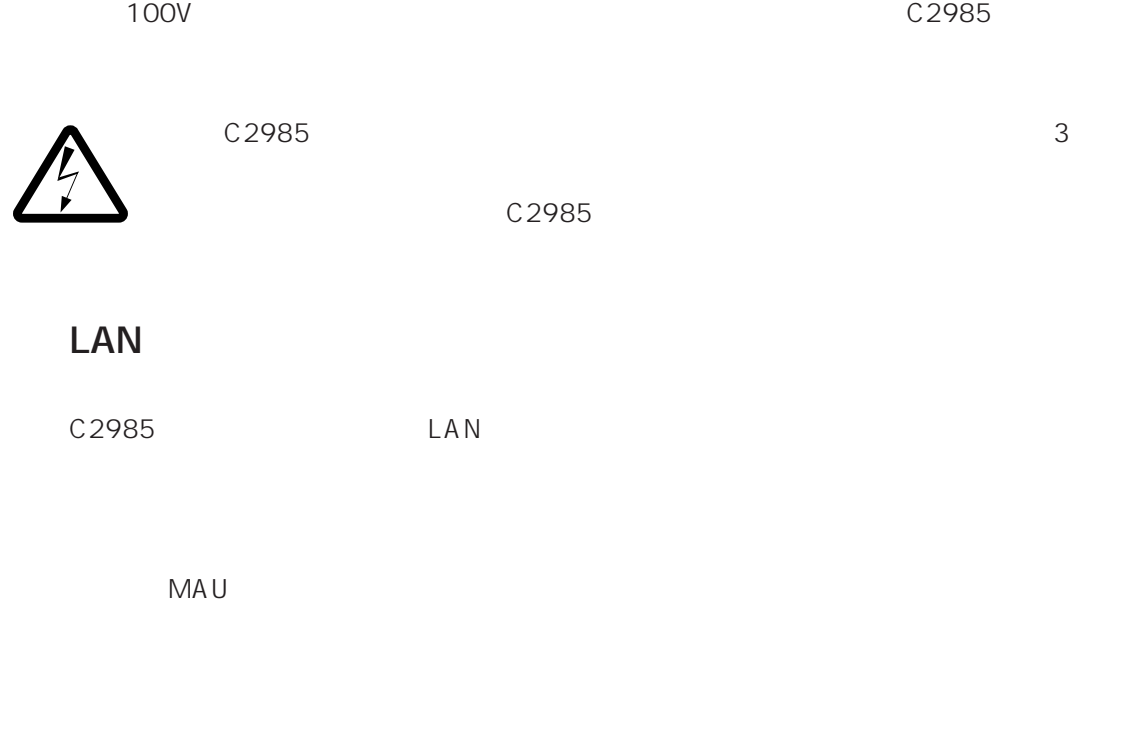

### **1.4 ネットワークへの接続**

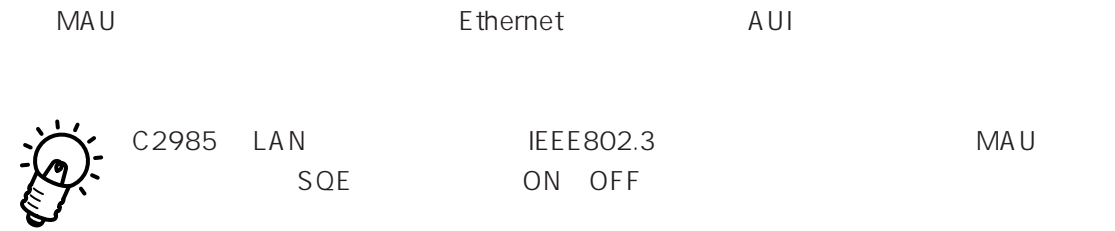

# **1 1.5 起動**

 $30$ 

 $ON$ 

### **1.6 停止**

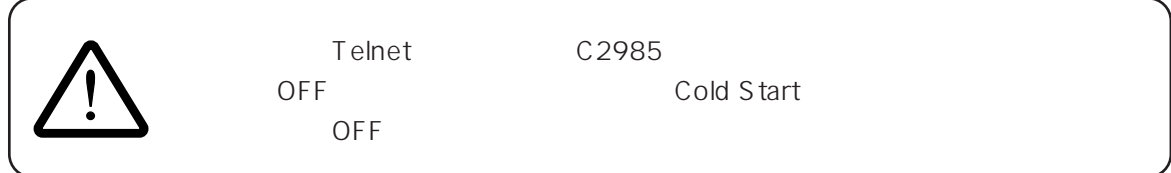

### **1.7 コンソールの接続**

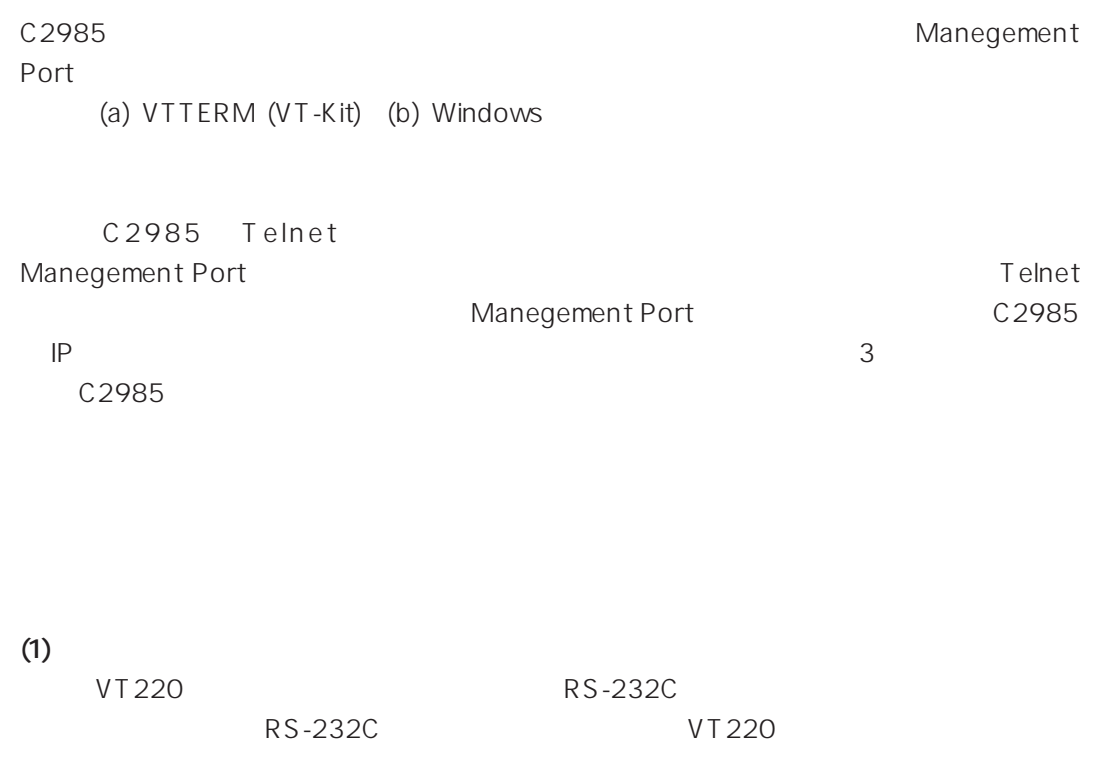

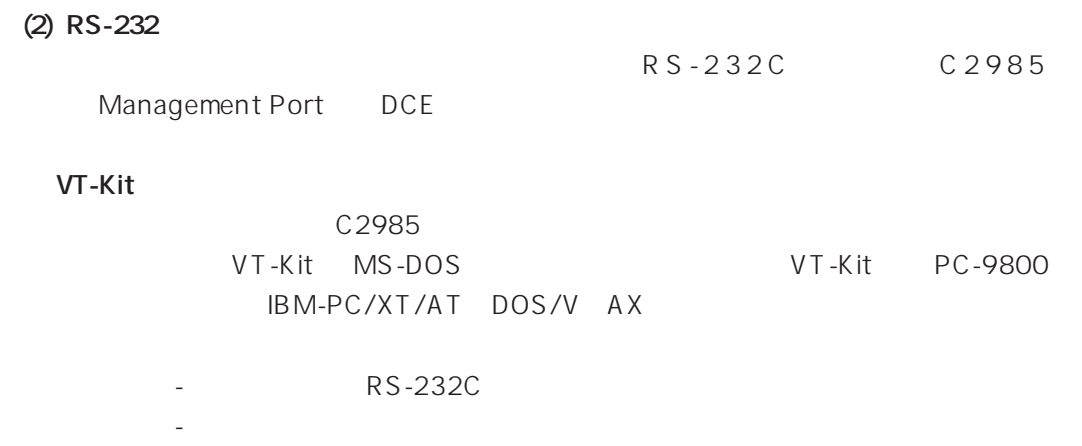

- VTTERM MS-DOS VT

#### $1.7.1$

 $1.7.1$ 

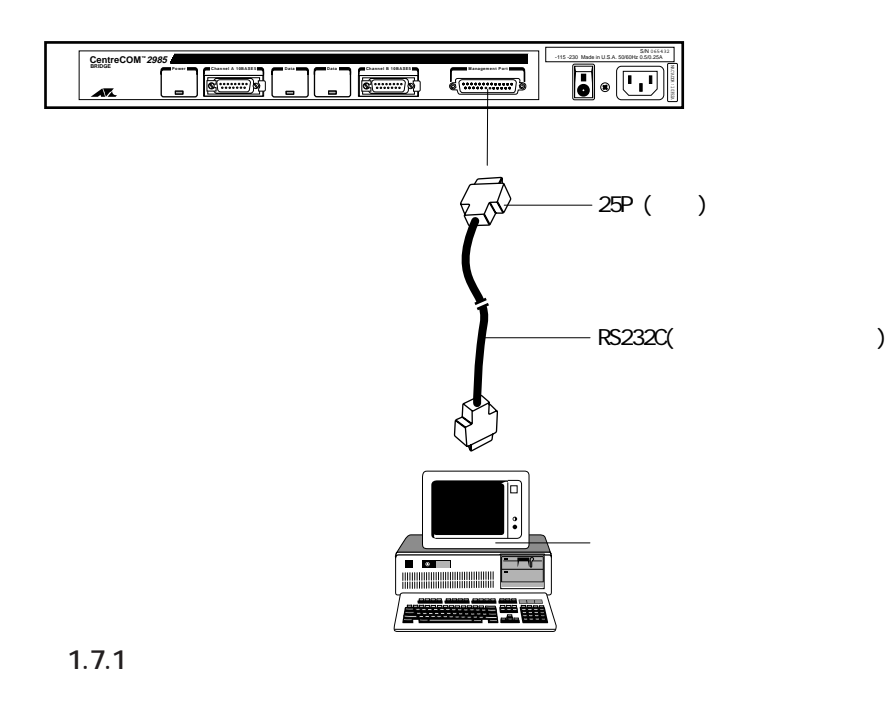

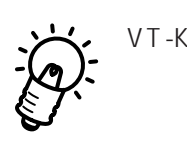

VT-Kit
RS232C

 $\nabla T - K$ it

 $\overline{V}$  T-Kit over  $\overline{V}$  T-Kit

**表 1.7.1**

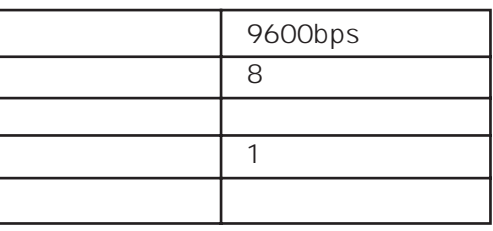

#### **(a) VTTERM (VT-Kit)**

(1) VTTERM DOS VTTRERM 1.7.1 VTTERM VT-Kit  $VTTERM$  1.7.2

C:\>**VTTERM**

VITERM Ver 2.0 pl 0 (RS232C VT emulator)<br>Copyright (c) 1989-1994 by Allied Telesis, K.K. All rights reserved.<br>No option file<br>Key map file: C:\BIN\\vkey.tbl<br>CTRL-F1: Terminal Setup Mode<br>CTRL-F2: Network Command Mode<br>CTRL-F3

1.7.2 VTTERM

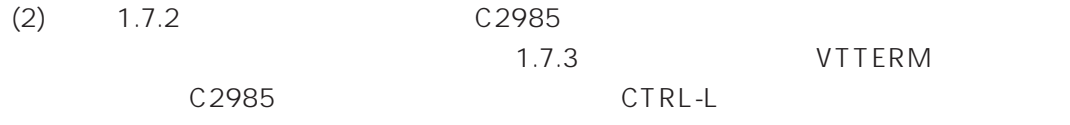

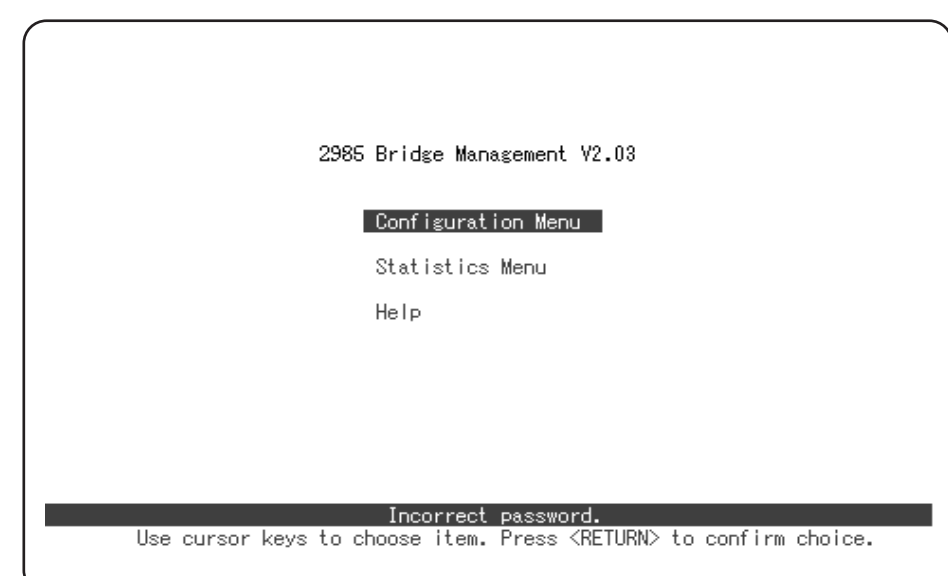

1.7.3

#### (b) MS-Windows

MS-Windows TERMINAL.EXE

#### $(1)$

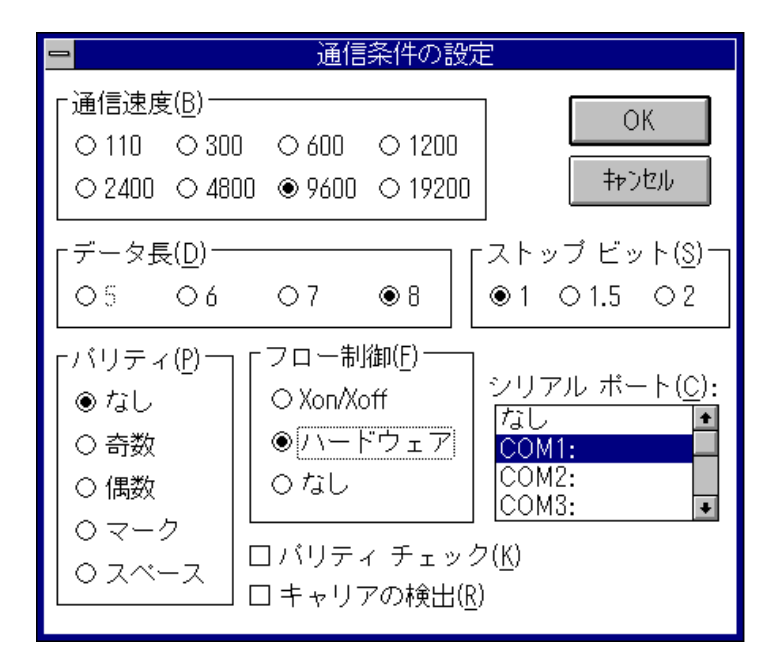

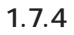

 $(2)$ 

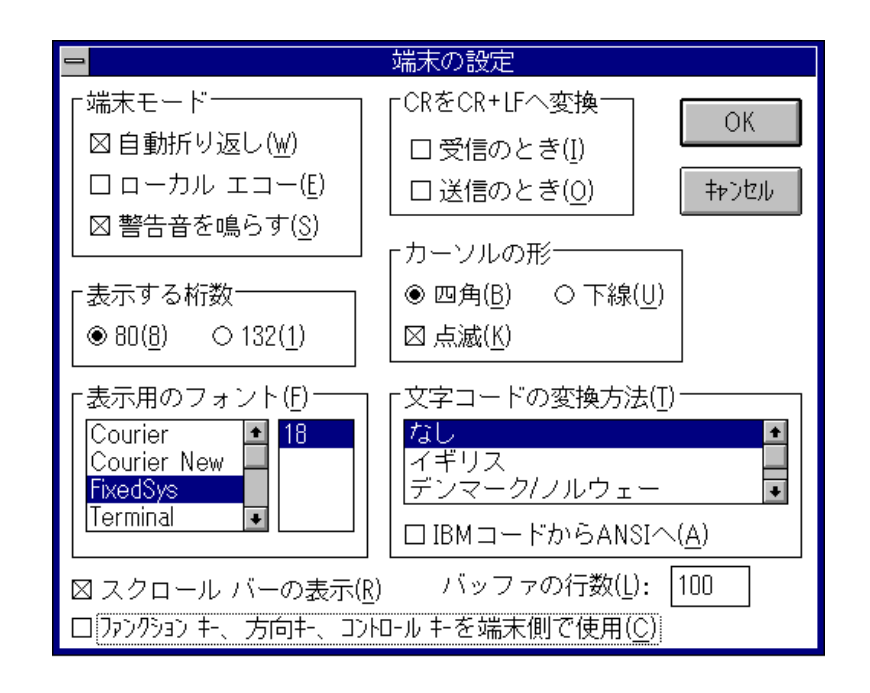

**1.7.5** 

 $(3)$ 

 $VT-100$ 

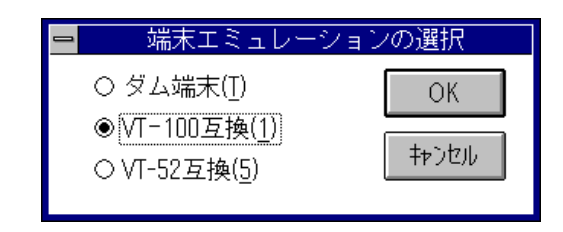

**1.7.6**  $\blacksquare$ 

(4)

\nOK

\n(5)

\n
$$
C2985
$$

\n1.7.3

\nCTRL-L

\n(4)

\nC2985

# **1 1.8 メニューの構造**

 $1.8.1$  C2985

(Main Menu) (Enter)

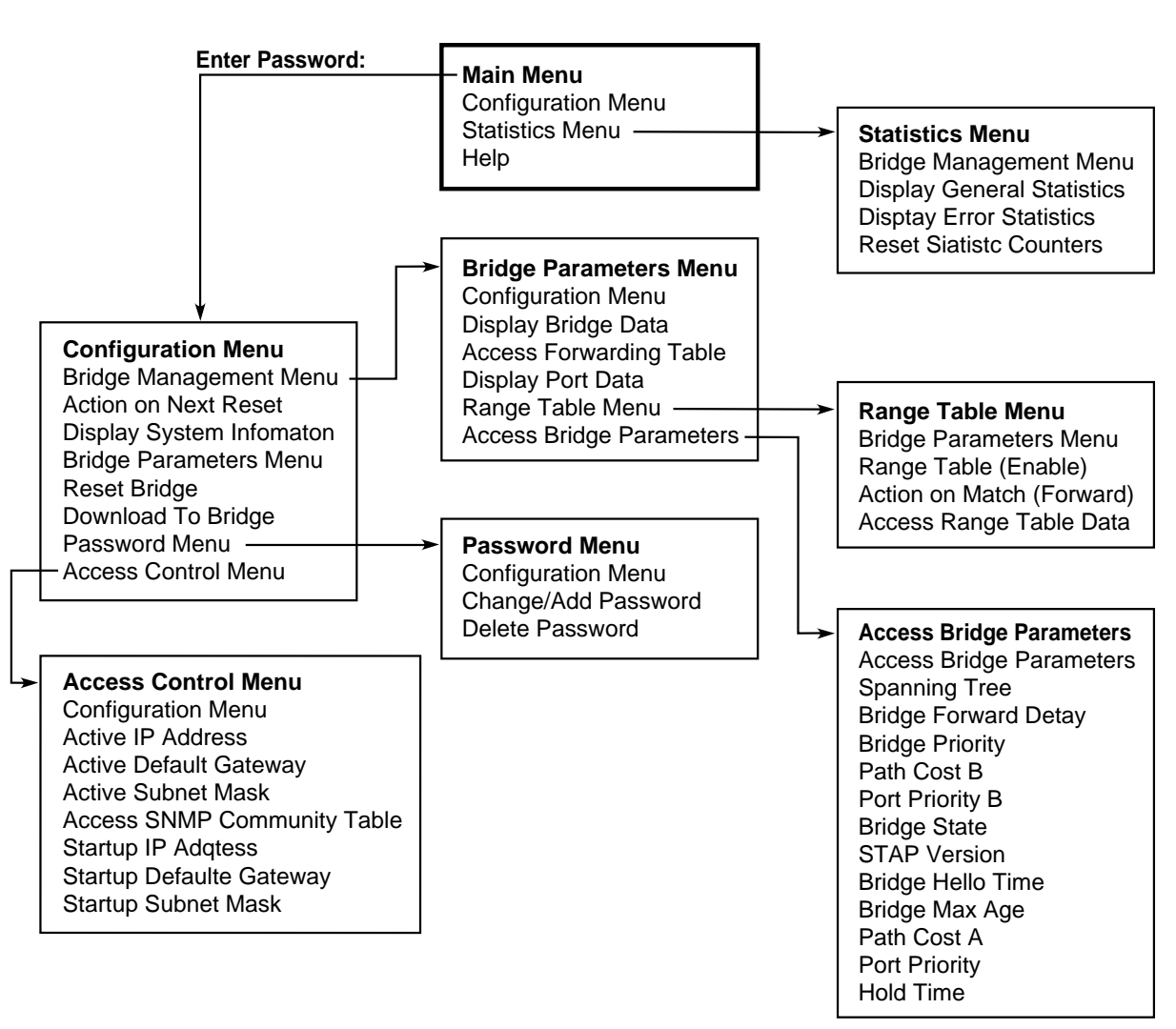

**図 1.8.1 メニューの構造**

**2**

C2985

**2.1 2.1** 

 $C2985$ 

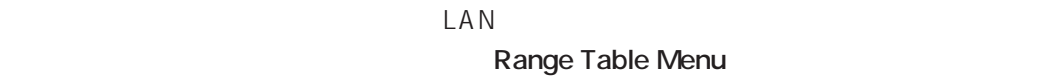

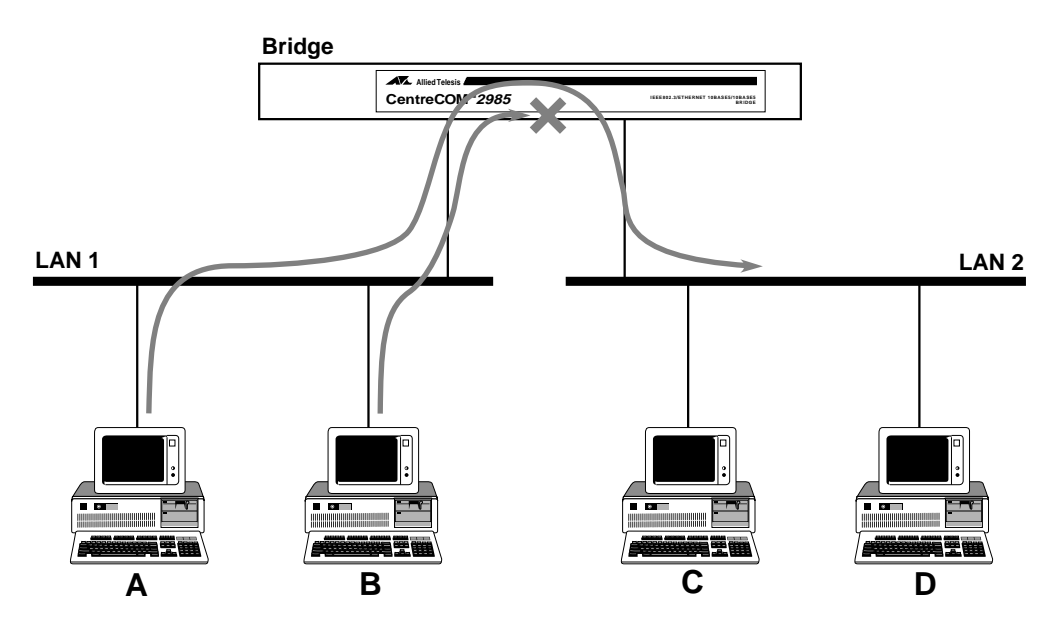

**21** 

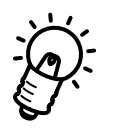

**2.2 設定作業の手順**

### C2985

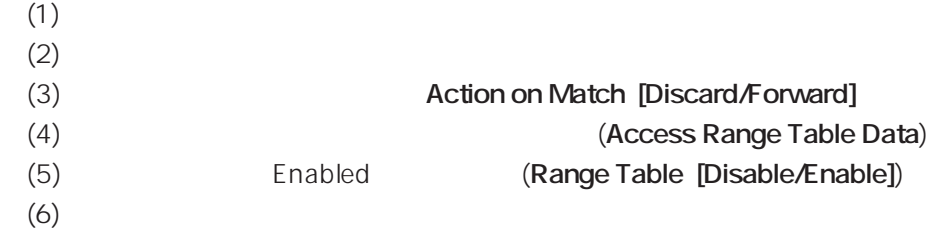

### **2.3 セキュリティフィルタ機能の設定方法**

### **2.3.1 コンソールを接続する**

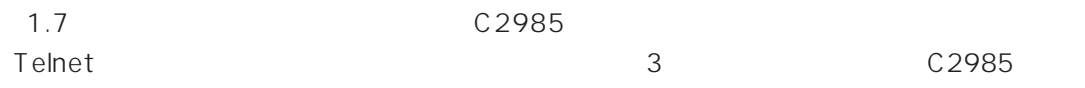

### 2.3.3 **(Acction on Match)**

C2985 Range Table Menu **Range Table Menu** 

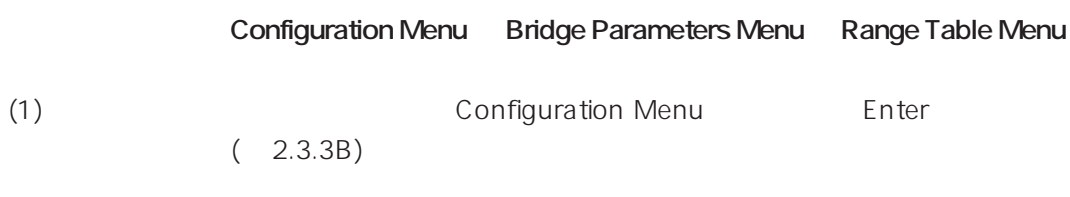

Windows **Charles Executes in the View Section Act 201** 

 $VT-100$  and  $1.7$  $(a)$ 

### (2) Configuration Menu (2.3.3B)

管理パスワードは、工場出荷時設定では小文字の「**ati**」です。キーボードから入力

Enter

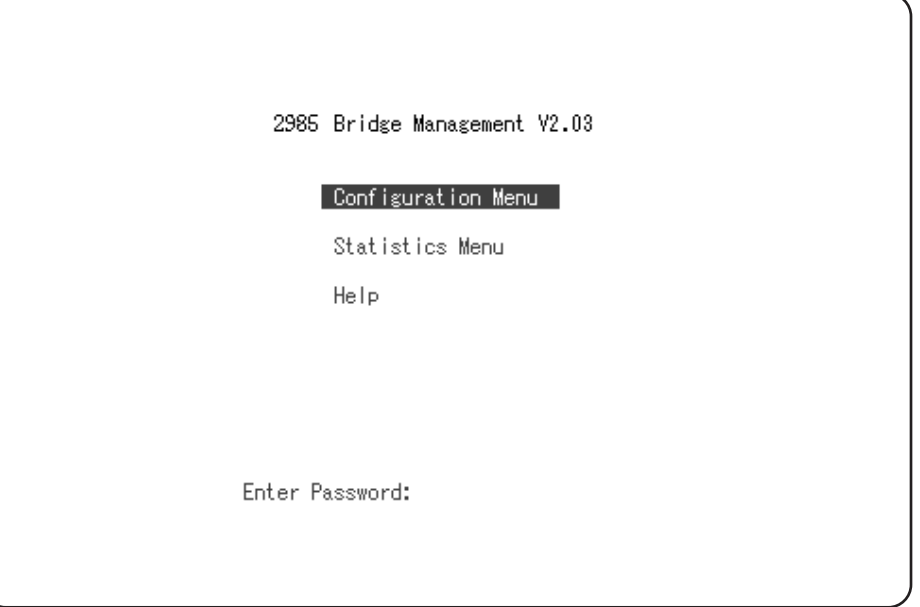

### 2.3.3B

(3) Configuration Menu が表示されます。カーソルを移動して「Bridge Parameters Menu **Enter** 

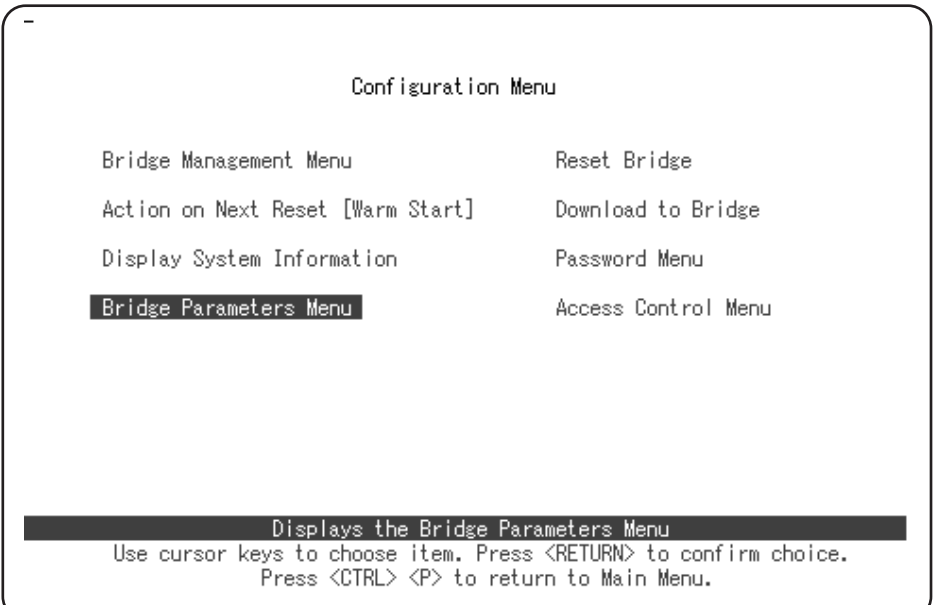

**図 2.3.3C Configuration Menu**

### (4) Bridge Parameteres Menu **Kange Table** Range Table Menu **Enter**

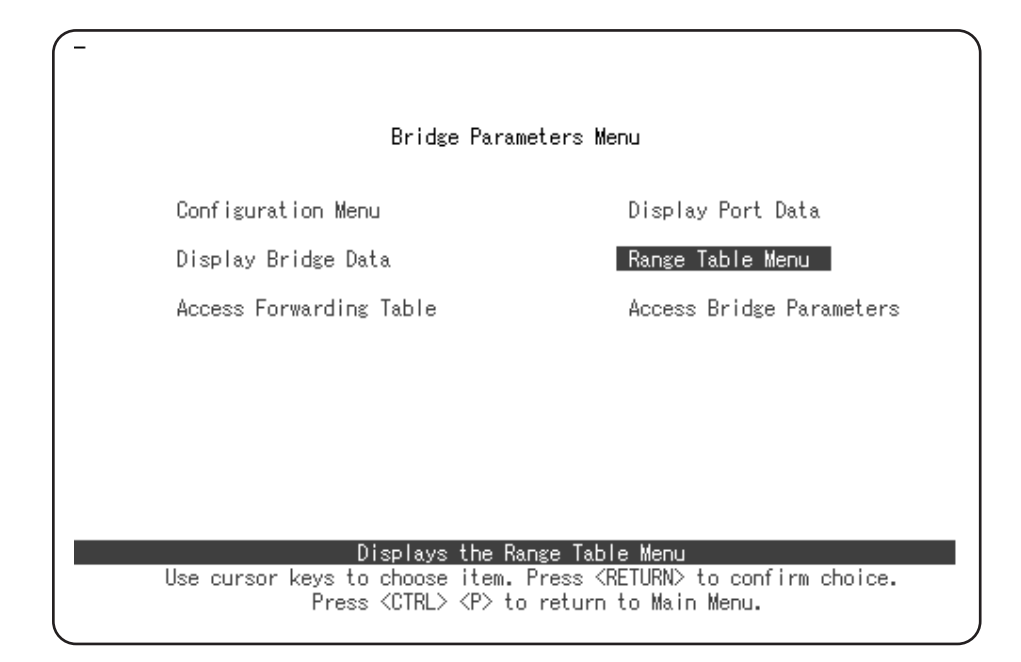

**図 2.3.3D Bridge Parameteres Menu**

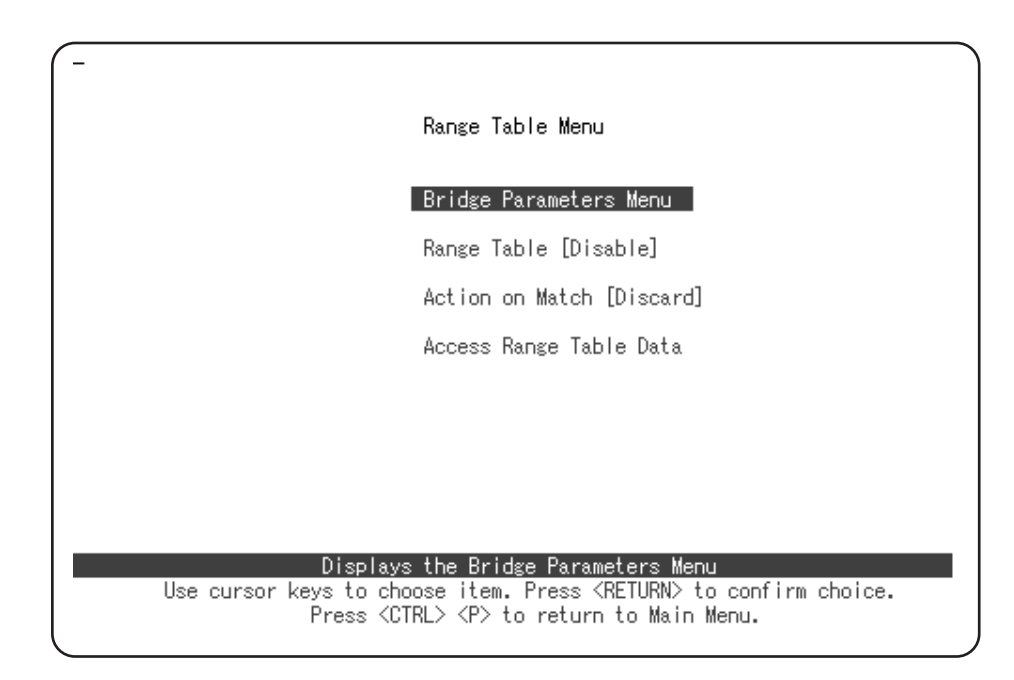

**図 2.3.3E Range Table Menu**

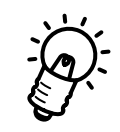

Range Table

 $\Sigma$  Discard( $\Omega$ 

Range Table Forward

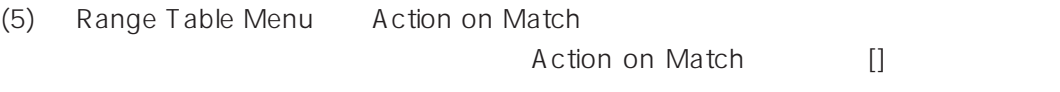

[Discard] [Forward] [Discard]

Action on Match] Enter

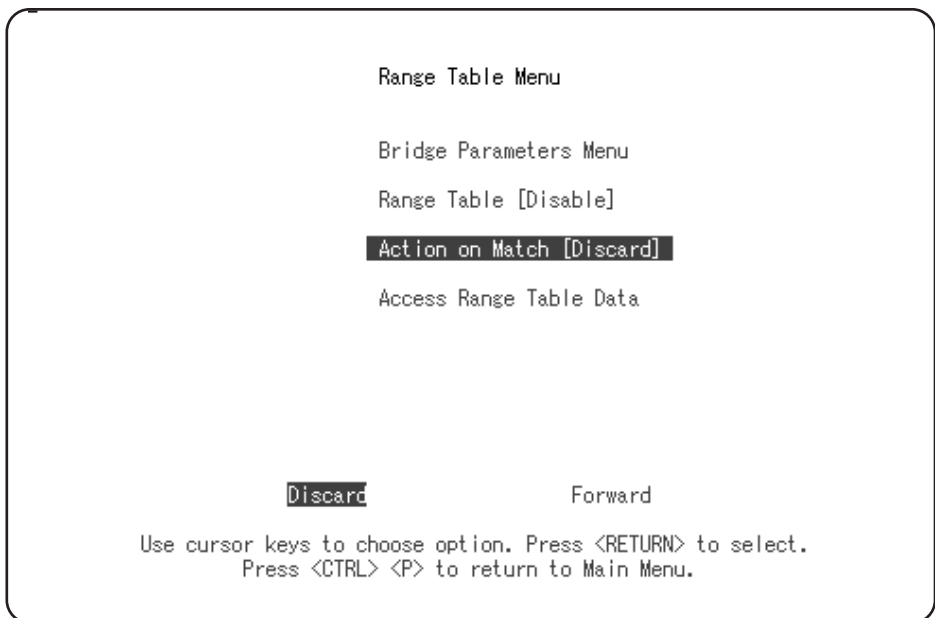

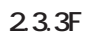

### 2.3.4 Range Table **(Access Range Table Data)**

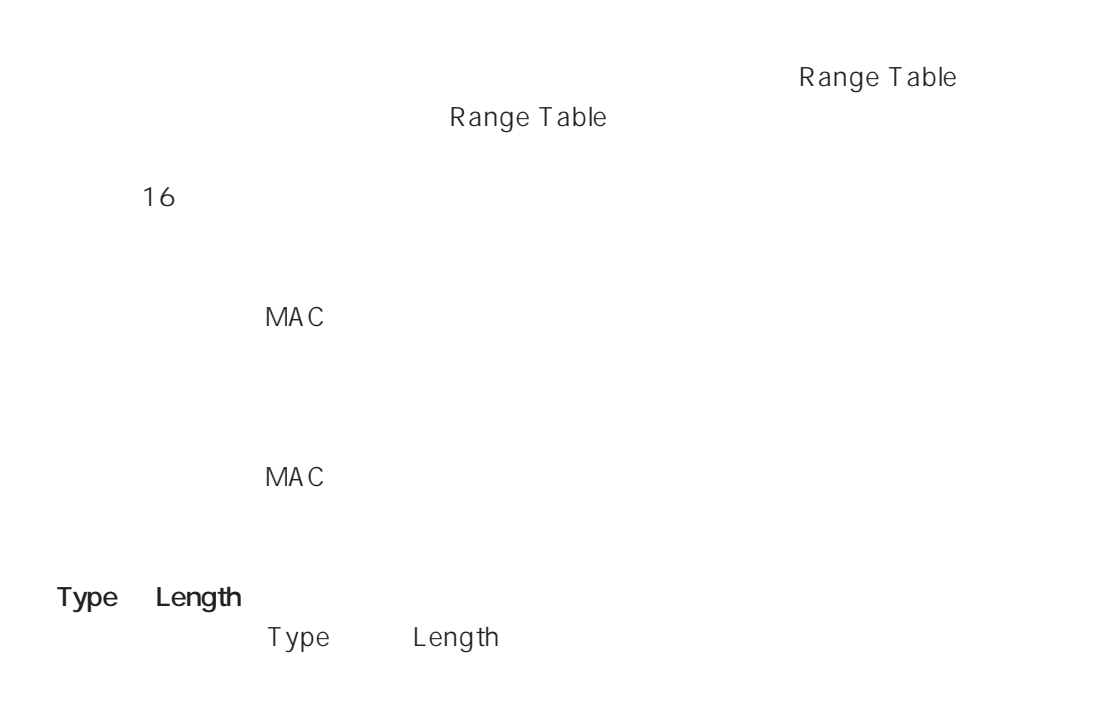

**Access Range Table Data** 

### MAC

 $MAC$ Range Table

#### $MAC = 0000 f4 0a 0009$

(1) Range Table Menu Access Range Table Data Finter Range Table 2.3.4A  $($ 

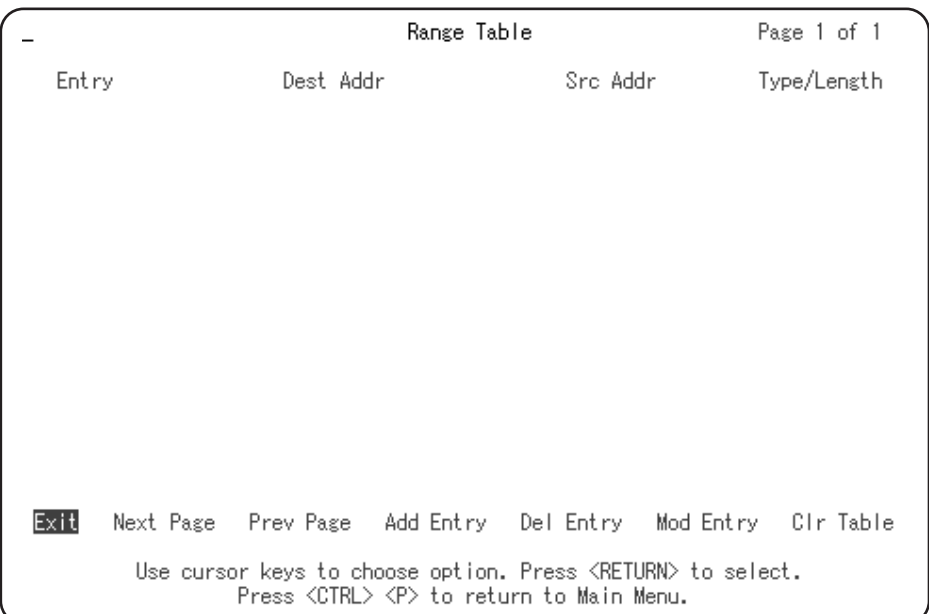

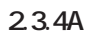

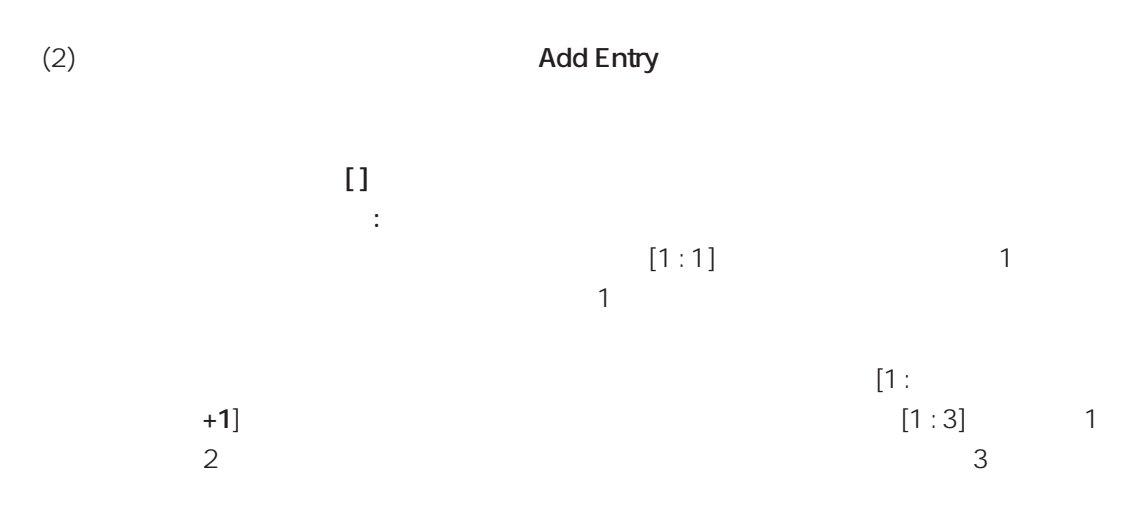

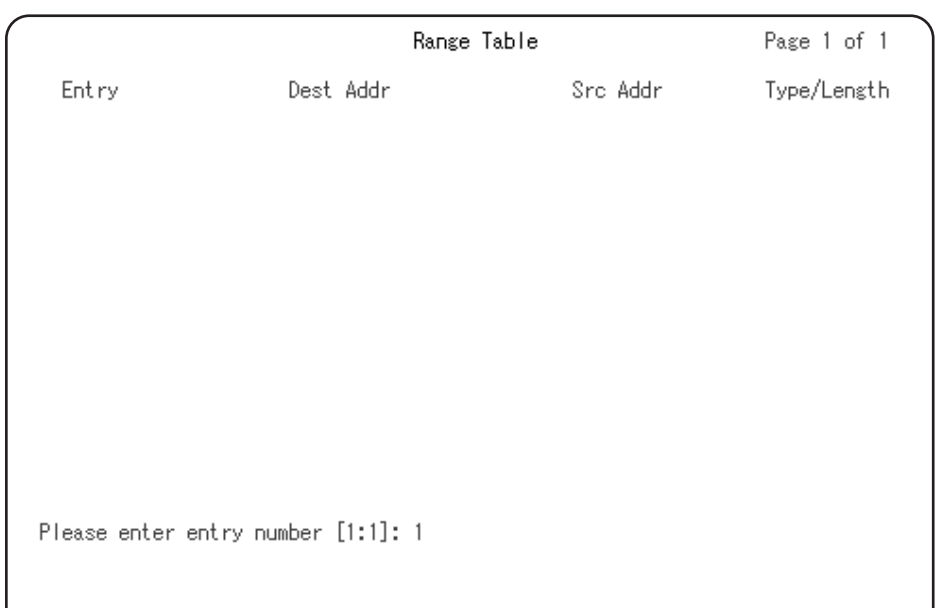

#### 2.3.4B

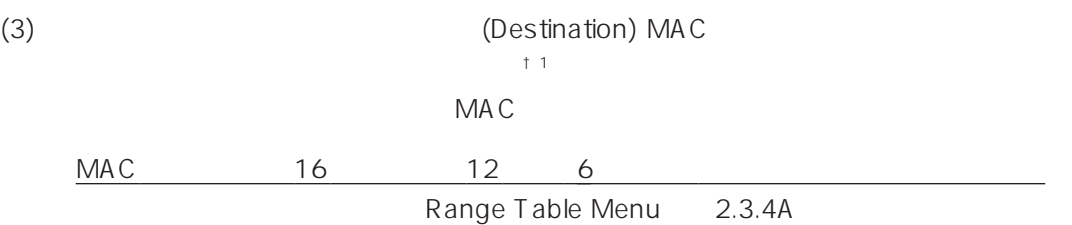

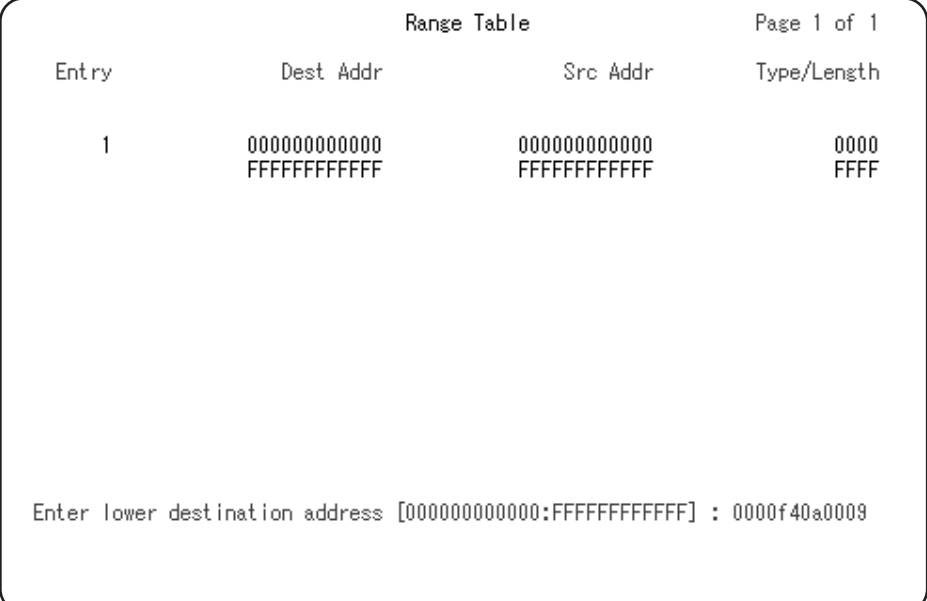

### (4) Destination MAC  $+1$

MAC

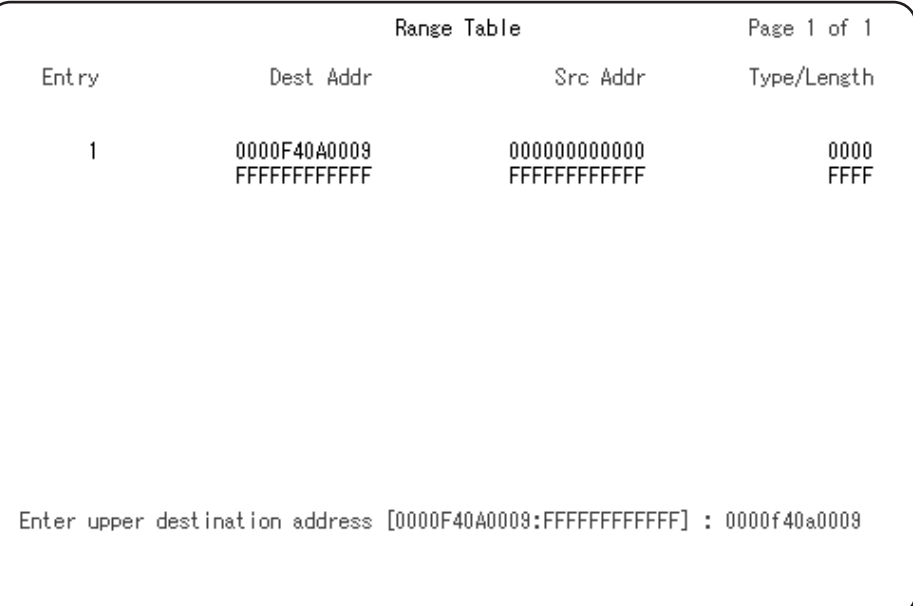

#### **2.3.4D**

(5)  $(Source) MAC$ <sup>†1</sup>

この例では、フィルタの対象は1台のホストなので、そのホストのMACアドレスを

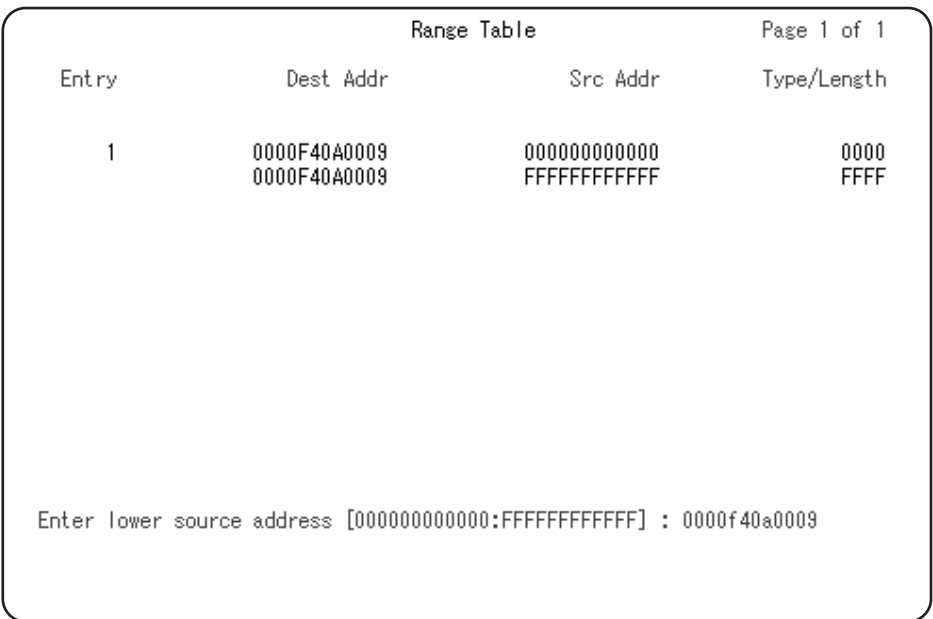

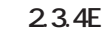

#### (6)  $MAC$   $\downarrow$   $\downarrow$   $\uparrow$

 $MAC$ 

|       | Range Table                                                            |                                     | Page 1 of 1         |
|-------|------------------------------------------------------------------------|-------------------------------------|---------------------|
| Entry | Dest Addr                                                              | Src Addr                            | Type/Length         |
| 1     | 0000F40A0009<br>0000F40A0009                                           | 0000F40A0009<br><b>FFFFFFFFFFFF</b> | 0000<br><b>FFFF</b> |
|       |                                                                        |                                     |                     |
|       |                                                                        |                                     |                     |
|       | Enter upper source address [0000F40A0009:FFFFFFFFFFFFF] : 0000f40a0009 |                                     |                     |

**図 2.3.4E 送り元アドレス上限**

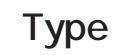

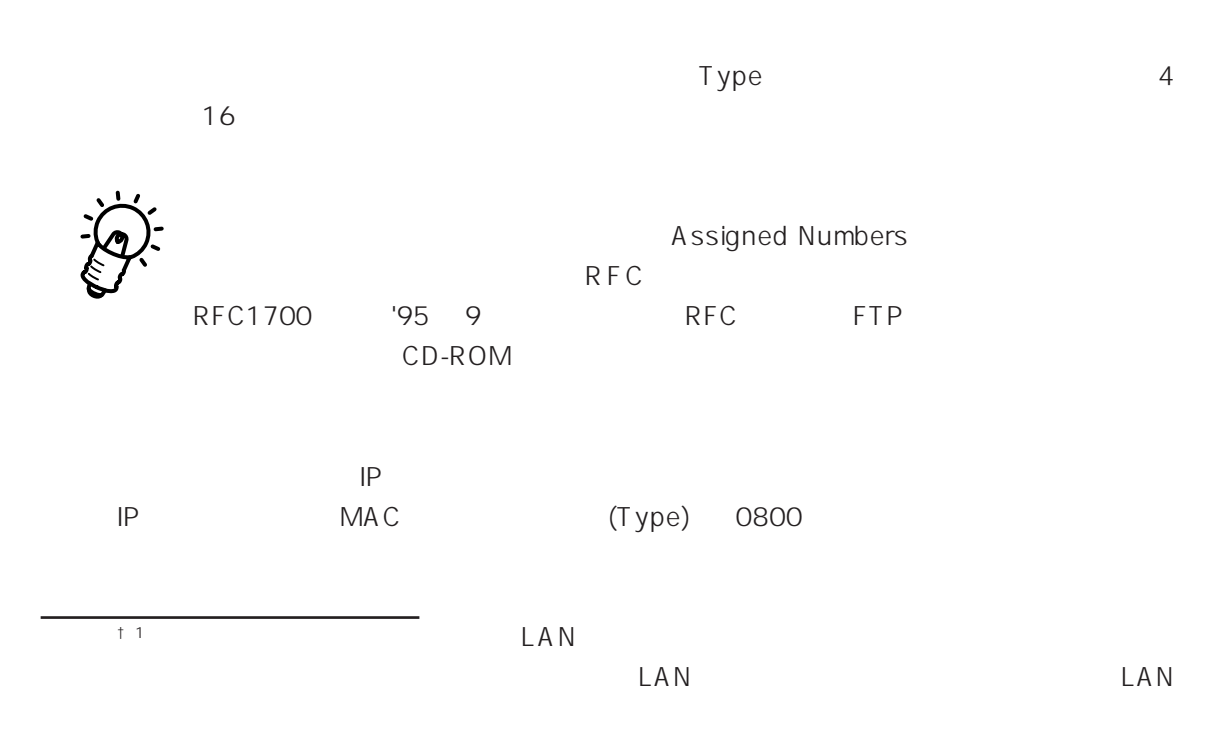

 $(7)$ 

0800

|                                            |                              | Range Table                  |                     |  |  |
|--------------------------------------------|------------------------------|------------------------------|---------------------|--|--|
| Entry                                      | Dest Addr                    | Src Addr                     | Type/Length         |  |  |
| 1                                          | 0000F40A0009<br>0000F40A0009 | 0000F40A0009<br>0000F40A0009 | 0800<br><b>FFFF</b> |  |  |
|                                            |                              |                              |                     |  |  |
|                                            |                              |                              |                     |  |  |
|                                            |                              |                              |                     |  |  |
| Enter upper type field [0800:FFFF] : 0800_ |                              |                              |                     |  |  |
|                                            |                              |                              |                     |  |  |

23.4F Type

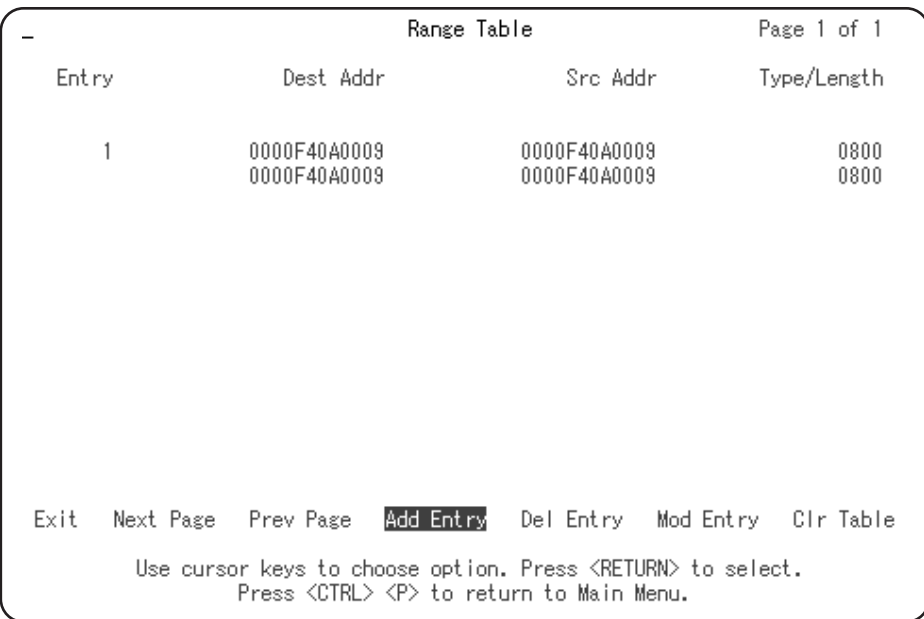

### 2.3.4G 00 00 f4 0a 00 09 **IP**

Action on Match [Discard] 00 00 f4 0a 00 09 IP Forward 00 00 f4 0a 00 09 IP

Del Entry  $[1 : n]$  the contract of  $[1 : n]$  the contract of  $1:n$ 

Clr Table

Mod Entry  $[1:n]$  under the state  $[1:n]$  the state  $1:n$ 

Del Entry

Mod Entry

 $\blacksquare$ 5 and 5 and 5 and 5 and 5 and 5 and 5 and 5 and 5 and 5 and 5 and 5 and 5 and 5 and 5 and 5 and 5 and 5 and 5 and 5 and 5 and 5 and 5 and 5 and 5 and 5 and 5 and 5 and 5 and 5 and 5 and 5 and 5 and 5 and 5 and 5 and 5 and

### **NetWare**

NetWare **NetWare NetWare**  $\mathbb{R}^n$ 囲として 00 00 00 00 00 00から FF FF FF FF FF FF、Typeフィールドとして 8137か 8138 2.3.4H

Next Page Previous Page

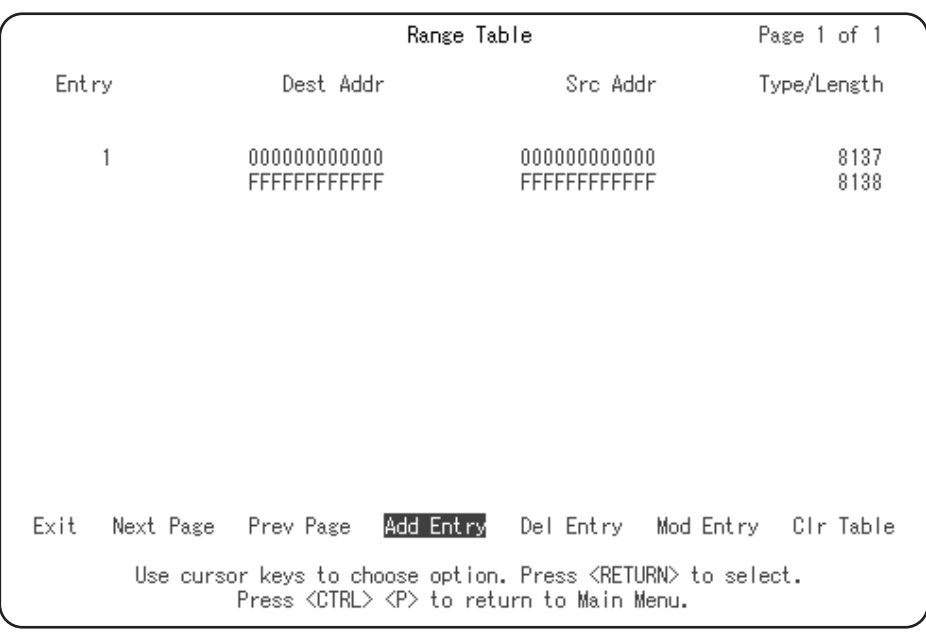

2.3.4H NetWare

### 2.3.5 Enabled

(8) Table Data Table Data Exit Range Table Menu (9) Range Table Enter Range Table Menu Bridge Parameters Menu | Range Table [Disable] | Action on Match [Discard] Access Range Table Data Allows you to Enable/Disable range table filtering<br>Use cursor keys to choose item. Press KRETURN> to confirm choice.<br>Press KCTRL> KP> to return to Main Menu.

**図 2.3.5A Range Table Menu**

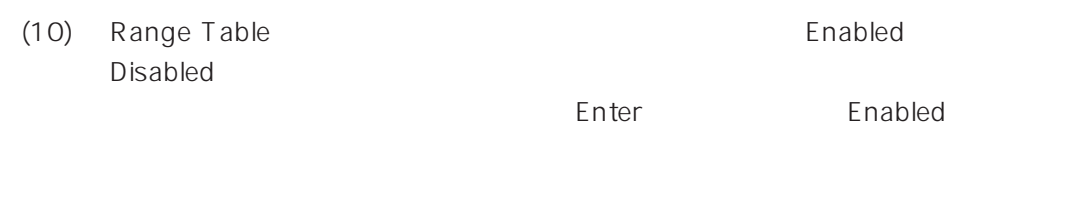

Action on Match

MAC (Type)

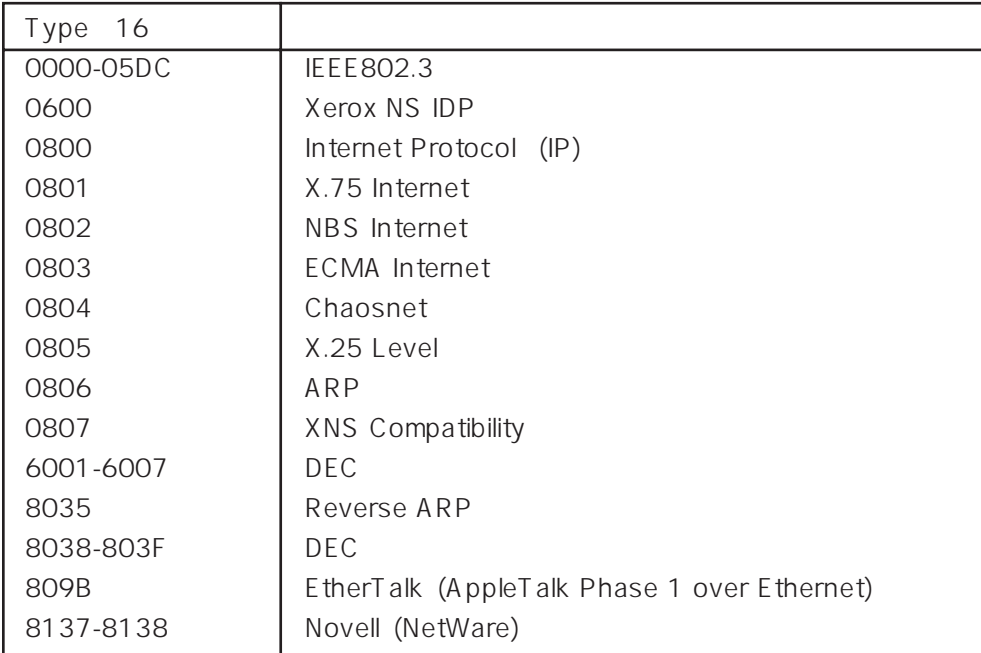
# **3**

# **ネットワーク経由で C2985**

# (Telnet SNMP )

 $C2985$ 

**3.1 a**  $\bullet$  *c* **extended** *c c c <i>c c c c c c* 

コンソール端末を使用せずに、ネットワークで接続されたTelnet 端末でC2985 を管理す Telnet C2985 C2985 Manegement Port C2985 IP C2985 IP Telnet

# **3.2 作業の手順**

 $(1)$  IP  $(2)$ (3) Telnet C2985

# 3.3 IP

## **3.3.1 コンソールを接続する**

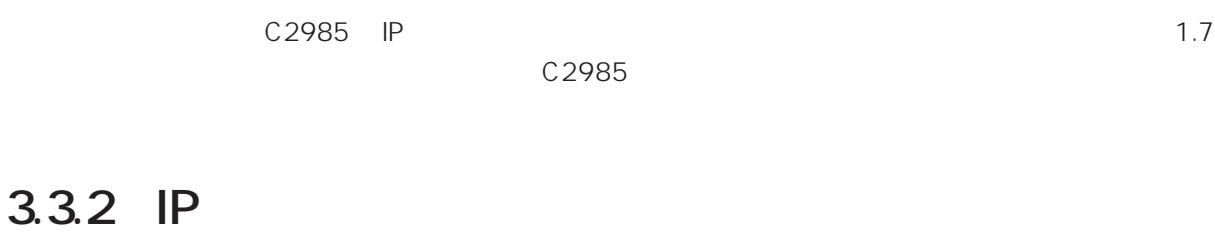

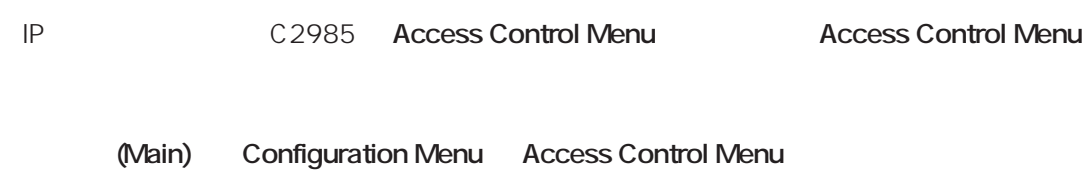

(1) Configuration Menu Enter

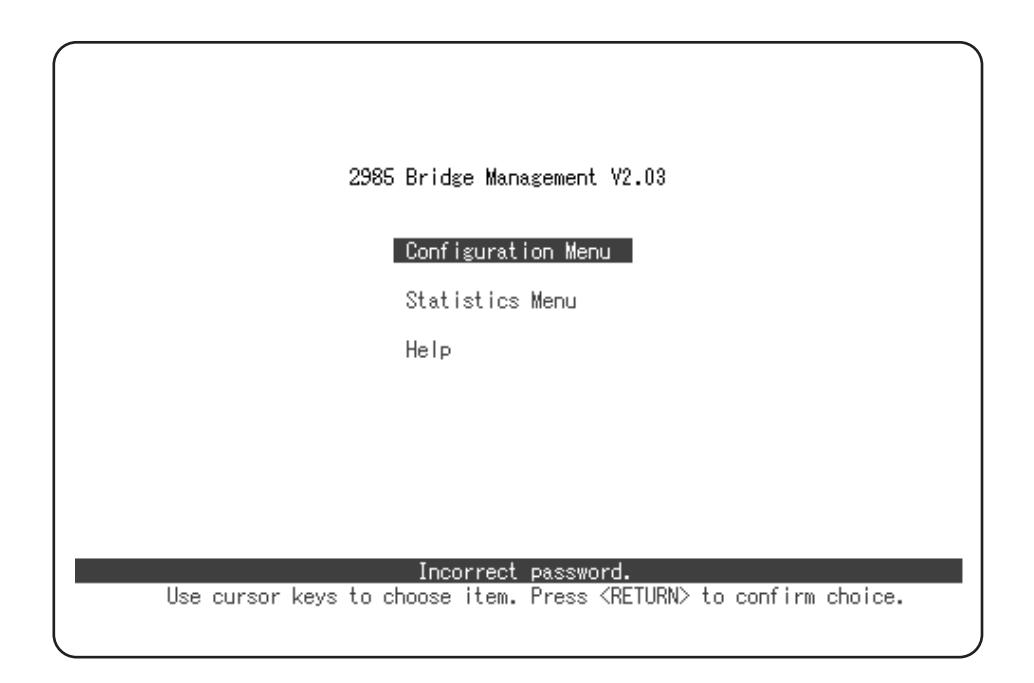

3.3.2A

(2) Configuration Menu

ドは、工場出荷時設定では小文字の「**ati**」です。キーボードから入力し Enter キー

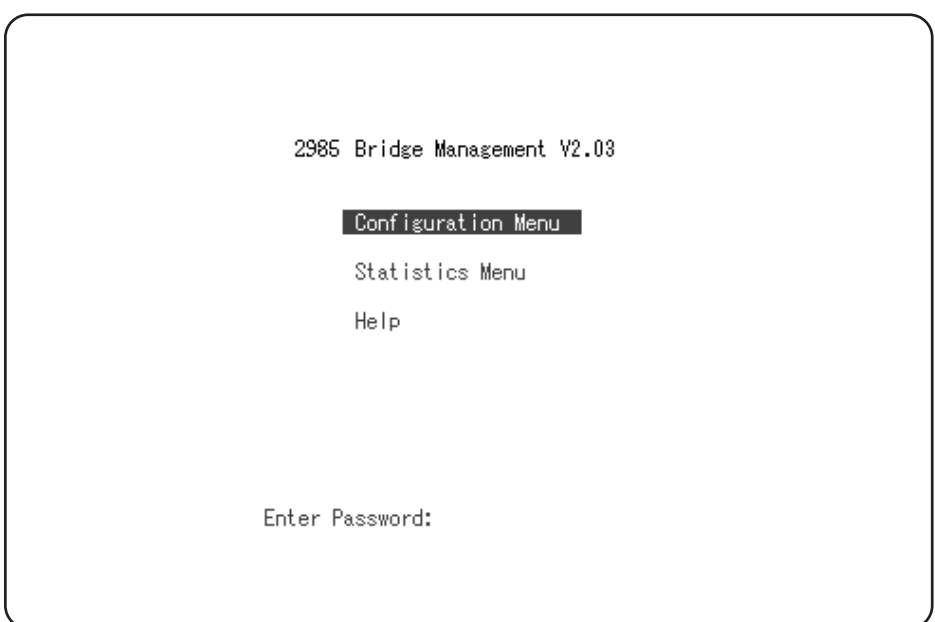

#### 3.3.2B

(3) Configuration Menu<br>Menu **Enter** 

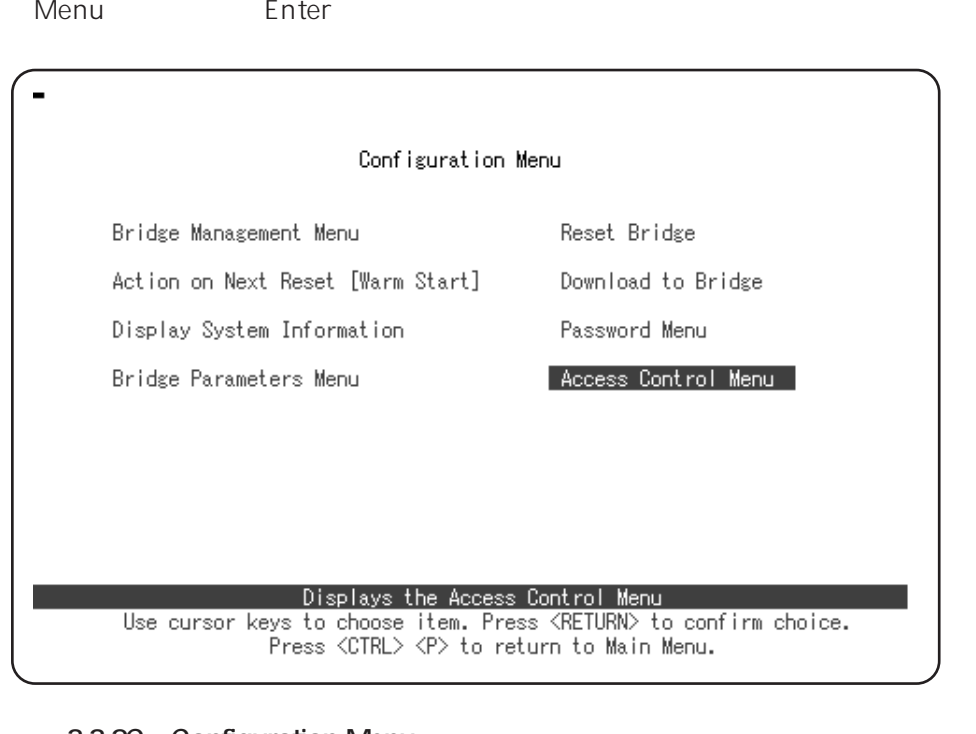

#### **図 3.3.2C Configuration Menu**

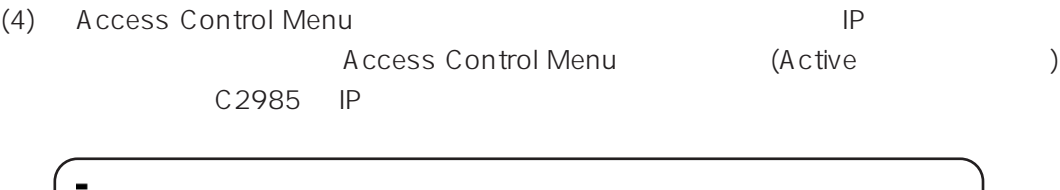

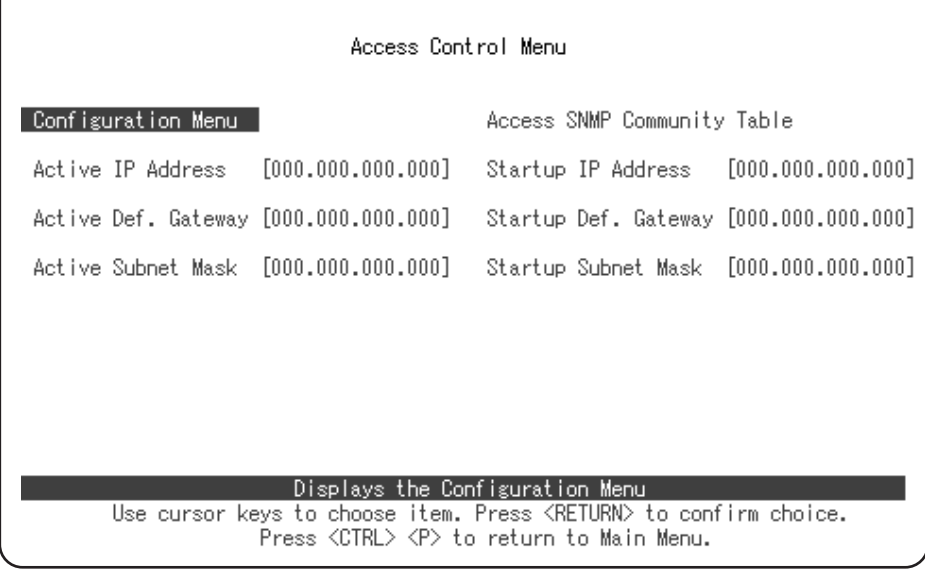

#### **図 3.3.2D Access Control Menu**

者に相談してください。

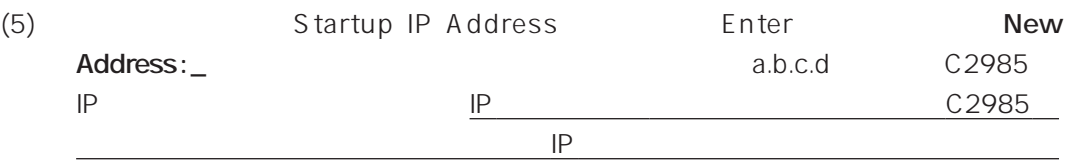

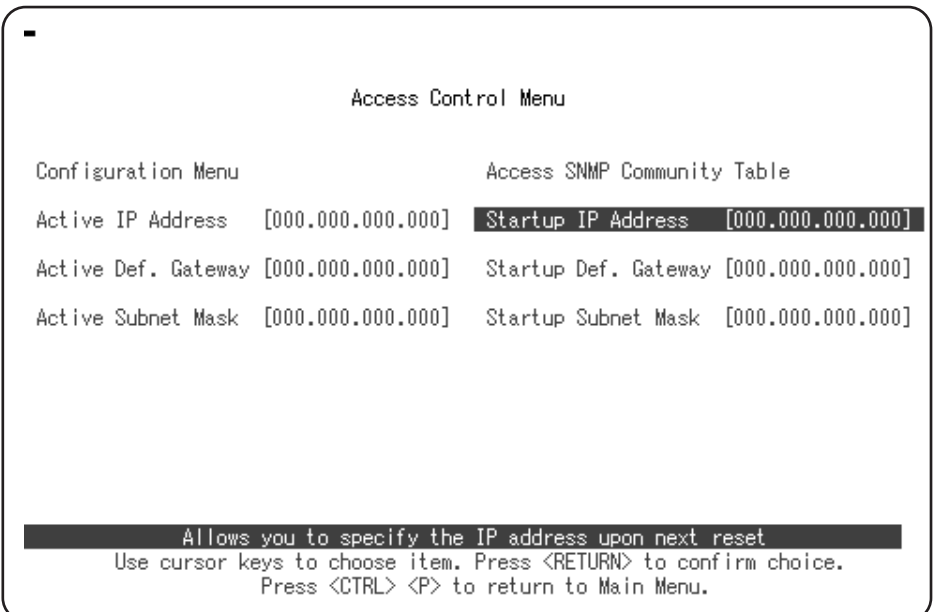

**図 3.3.2E IP 入力**

C 2985

#### (6) Startup Def. Gateway Enter<br>
New Address: \_ C2985 **New Address : \_**

 $IP$ 

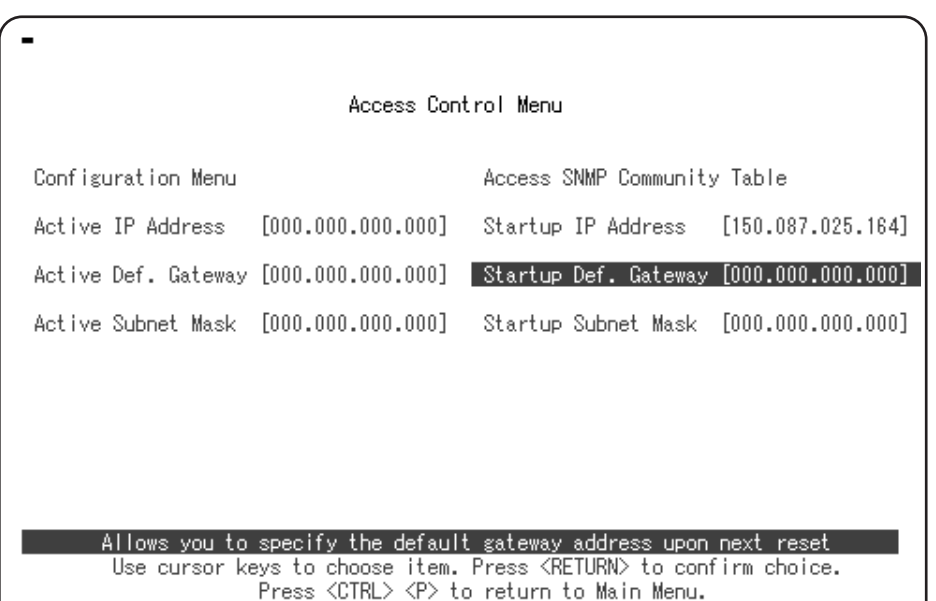

**3.3.2F** Gateway IP

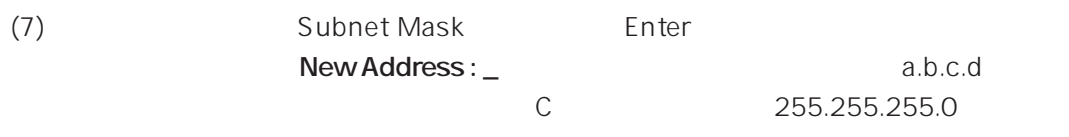

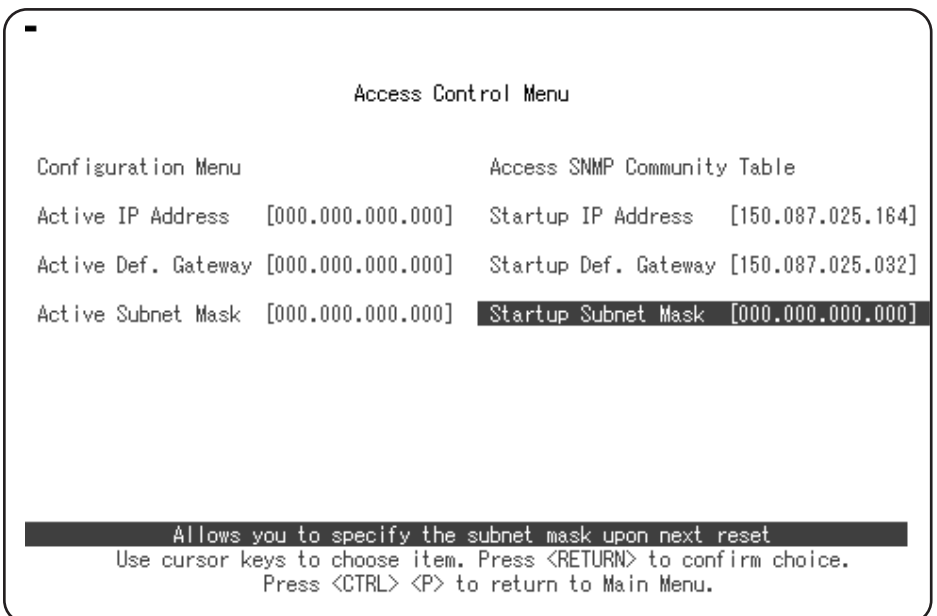

#### 3.3.2G Subnet Mask

**3**

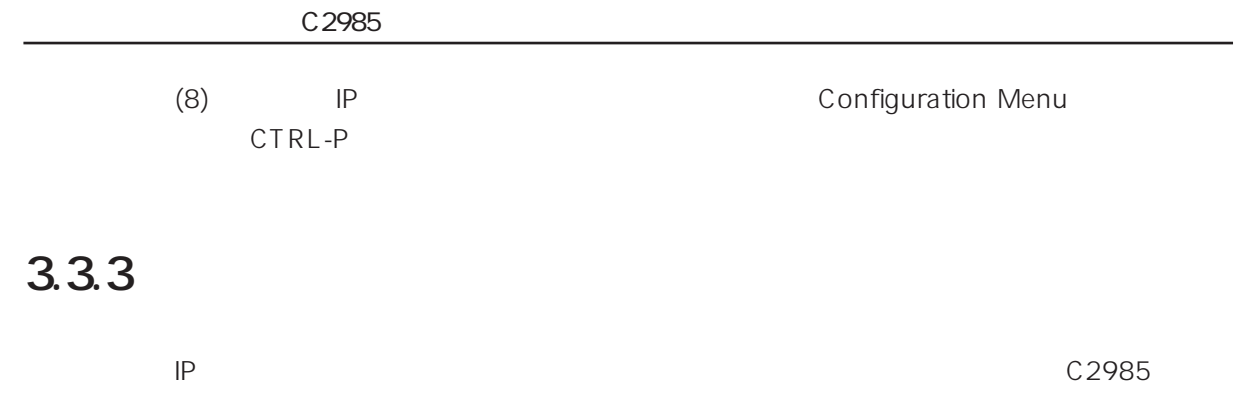

Configuration Menu **メイン (Main) → Configuration Menu** (9) Configuration Menu Enter

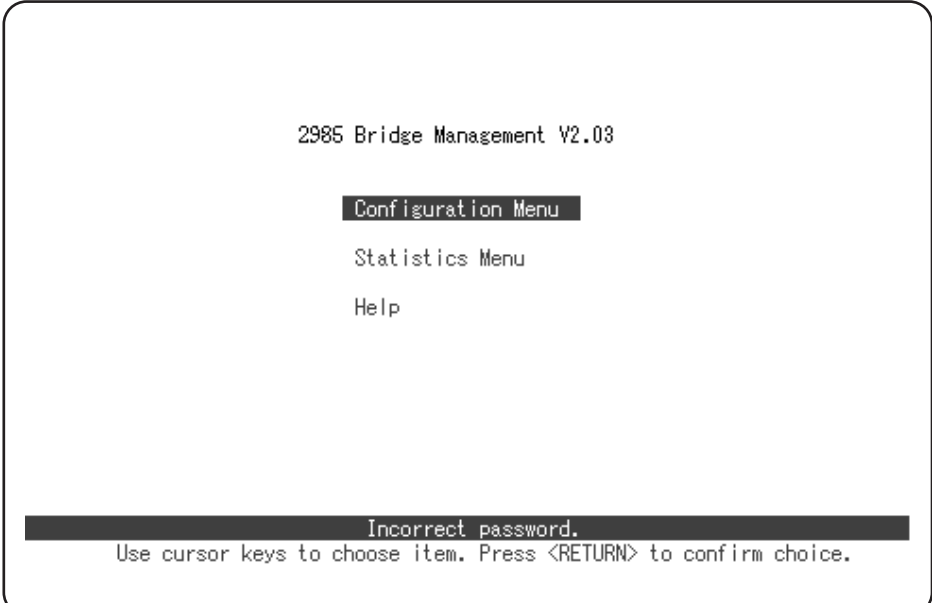

3.3.3A

 $(10)$ 

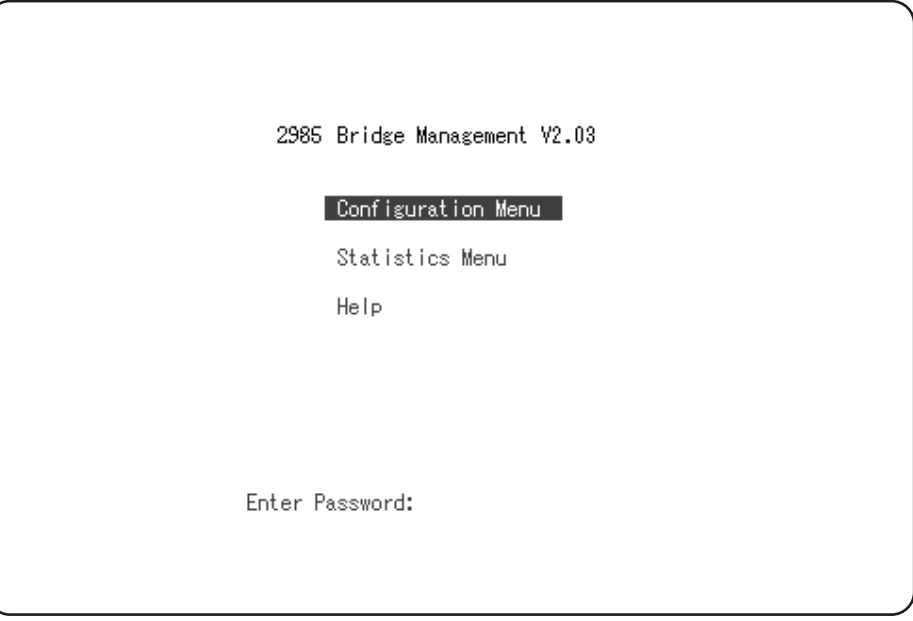

3.3.3B

(11) Configuration Menu 
(11) Configuration Menu Enter  $\blacksquare$ 

 $y \sim$ 

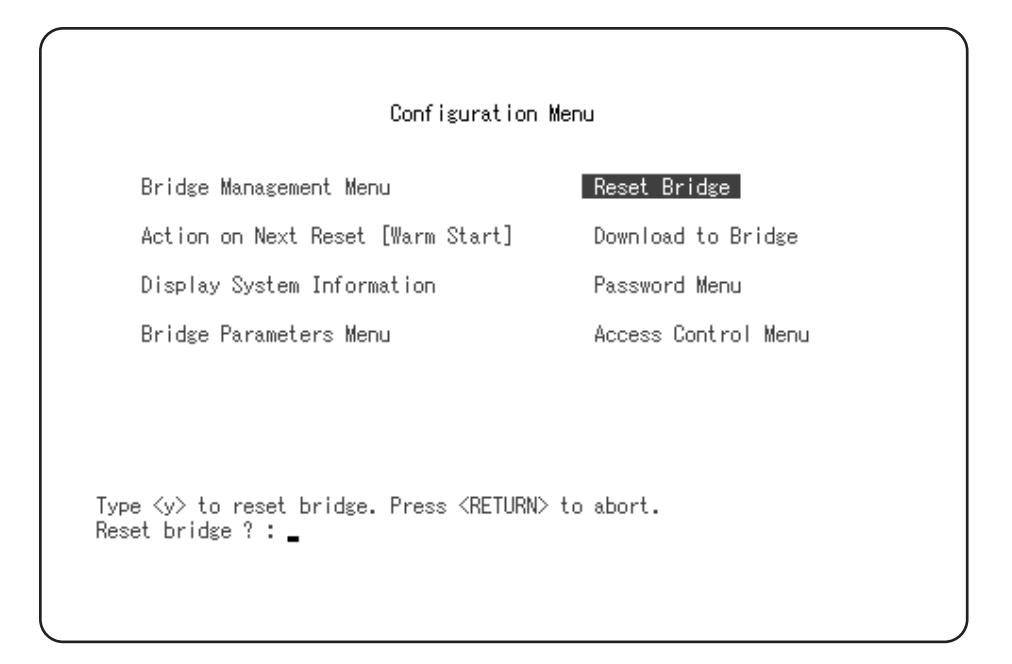

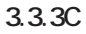

C2985

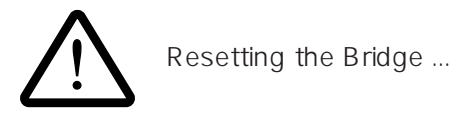

## 3.4 Telnet

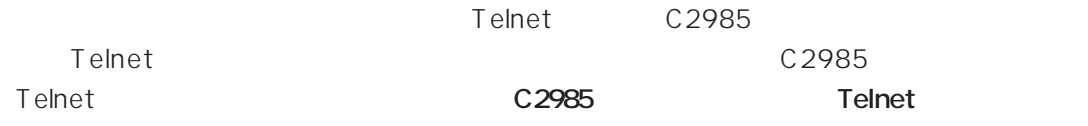

3.4.1 MS-DOS (PC/TCP)

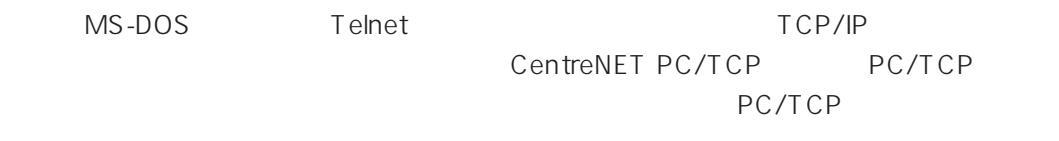

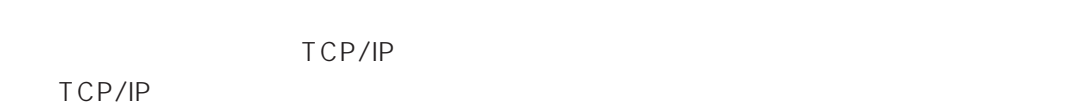

PC/TCP (a) DOS VTN (b) Windows WVTN Telnet

#### **(a) VTN**

vtn.exe DOS Telnet

 $(1)$  DOS vtn Host Name : 
<br>
Host Name : 3.3.2 C 2985 IP 150.87.25.164

 $C : \> v$ tn Host Name : 150.87.25.164

3.4.1A VTN

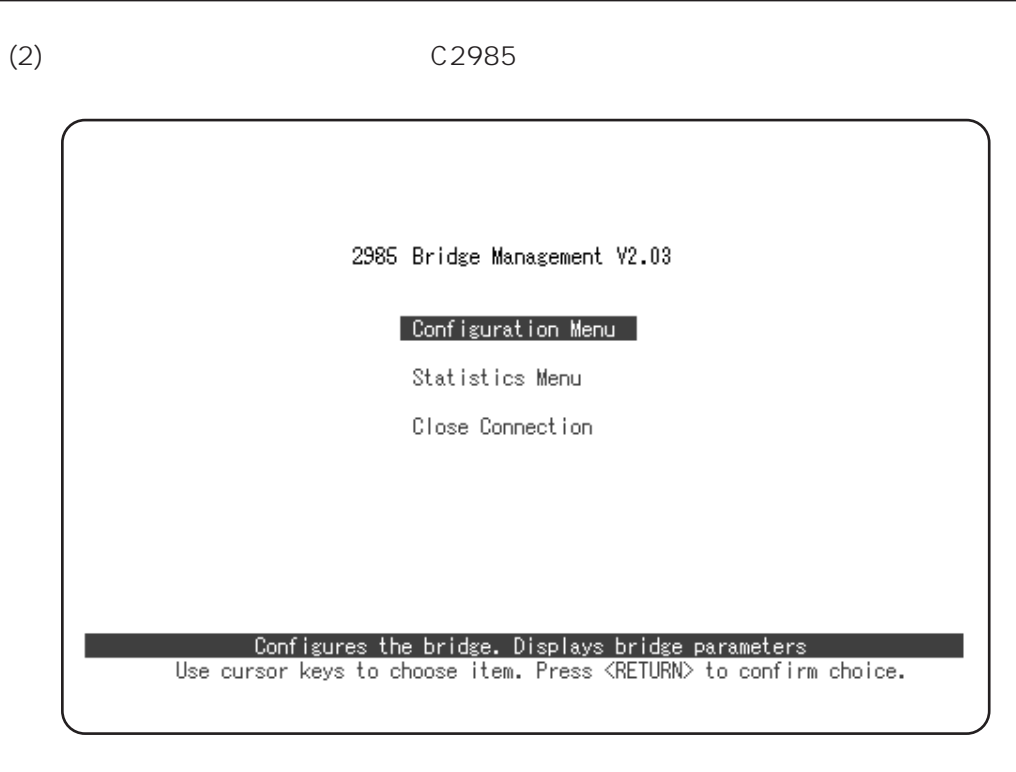

**図 3.4.1C 接続画面**

(3) Telnet Telnet C2985

#### **(b) WVTN**

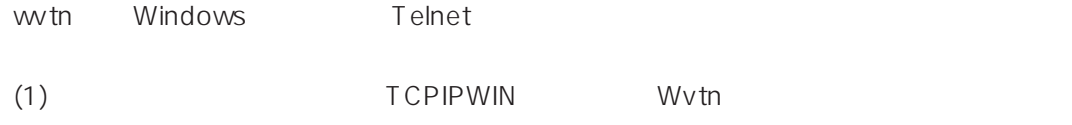

(2)  $\overline{A}It+S$ 

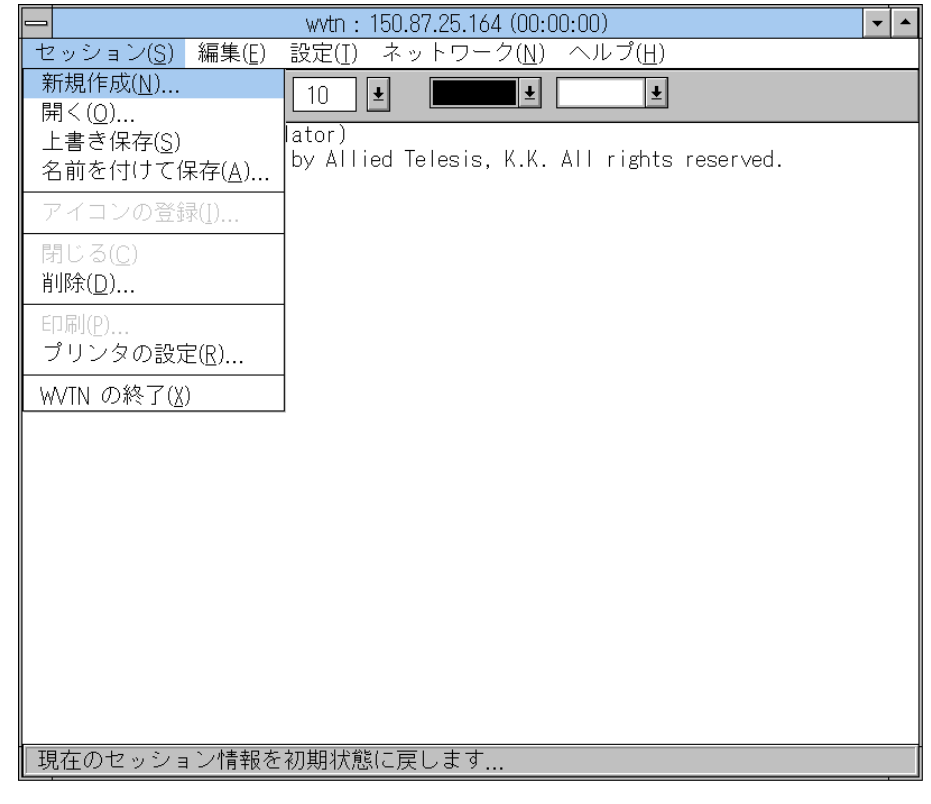

**図 3.4.1E**

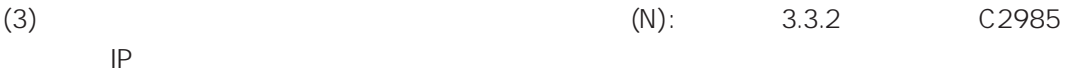

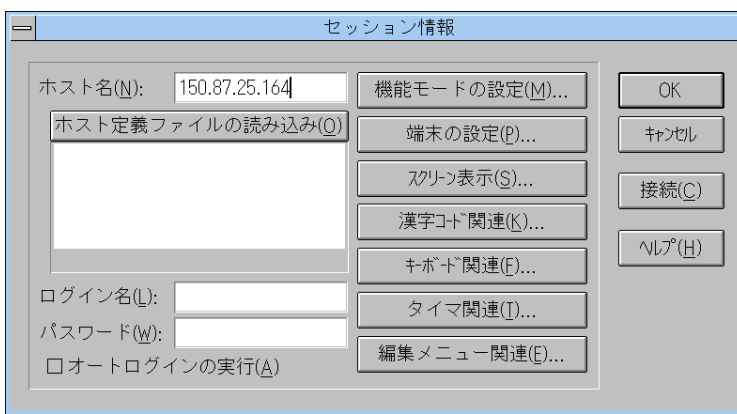

#### **図 3.4.1G セッション情報**

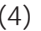

#### (4)  $C2985$

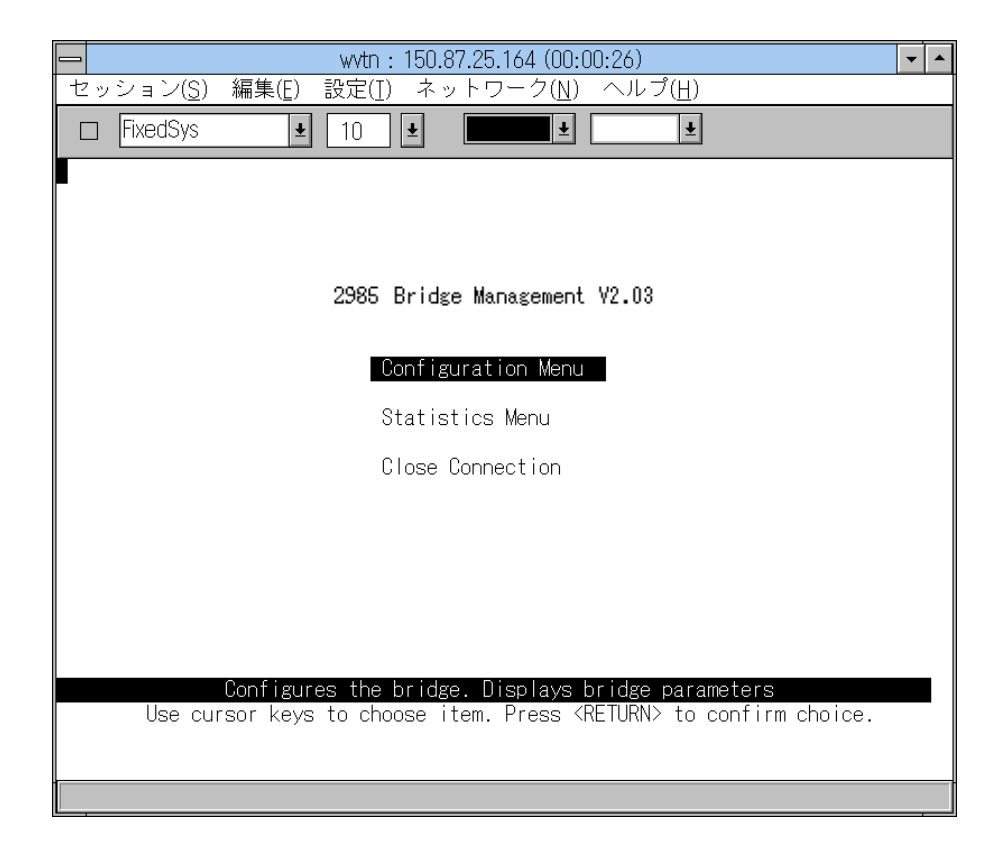

#### $3.4.1H$

(5) Telnet Contract Telnet Telnet Telnet Telnet Telnet and Telnet and Telnet and Telnet and Telnet and Telnet C2985

# **3.4.2 Microsoft Windows NT**

Microsoft Windows NT TCP/IP TELD Telnet Windows NT Telnet TCP/IP Microsoft Windows NT

 $TCP/IP$ 

 $TCP/IP$ 

 $(1)$  Telnet

 $(2)$   $Alt+C$ 

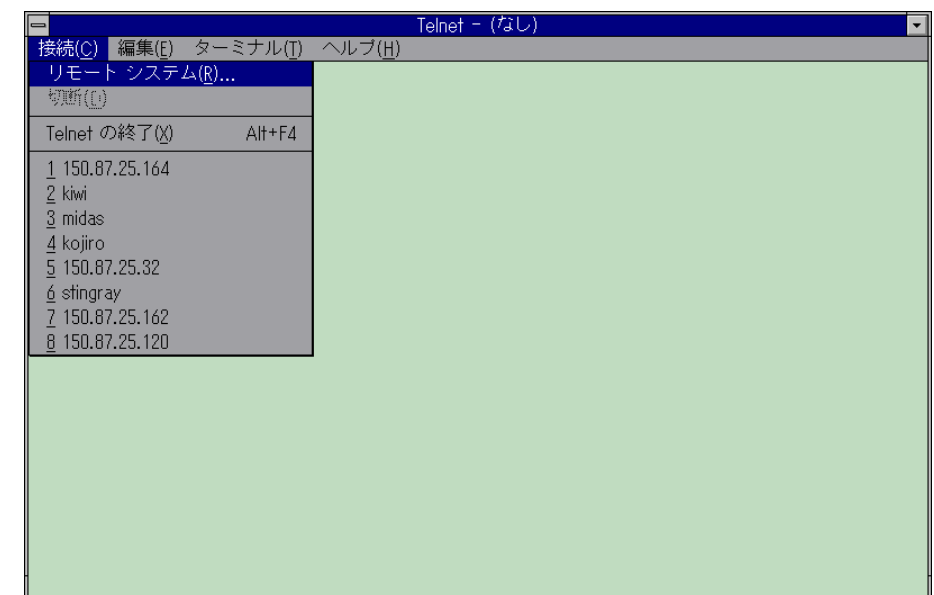

**図 3.4.2B**

C2985 (3)  $(H):$   $3.3.2$   $C2985$  IP 接続 ホスト名(H): 150.87.25.164 Ł ポート(<u>P)</u>:  $\overline{\mathbf{E}}$ felnet ターミナルの種類(I):  $\overline{E}$  $\sqrt{100}$ 

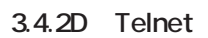

接続(C)

キャンセル

 $(4)$ 

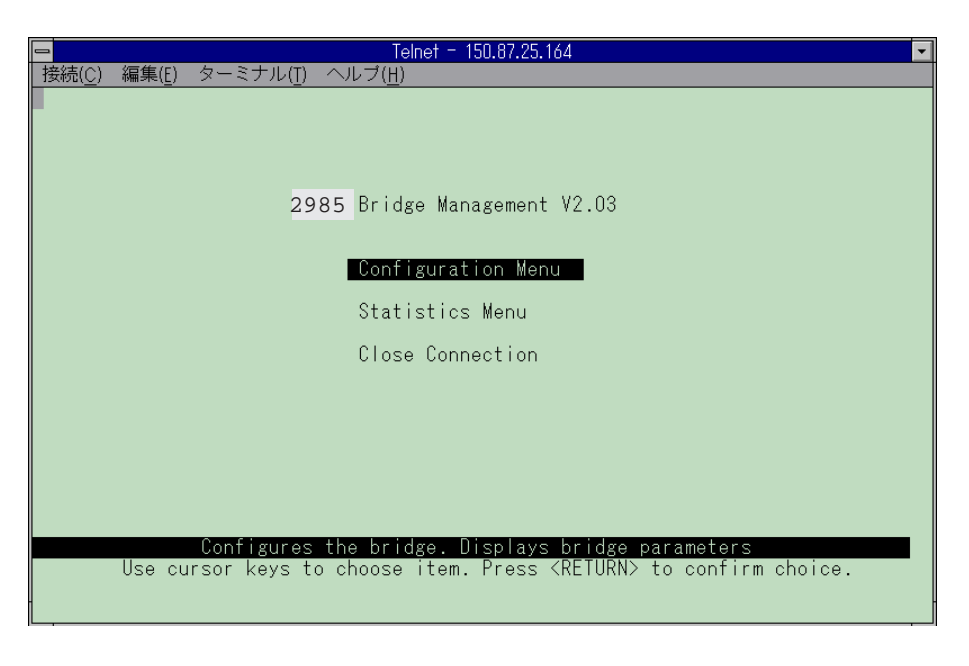

**図 3.4.2E 接続画面**

(5) Telnet Telnet これでTelnet C2985

# **4**

# **(STP) を設定する**

 $C2985$ 

**4.1 スパニングツリーとは、**

 $STP$ 

 $STP$  $STP$ 

 $\mathsf{STP}$  $STP$ 

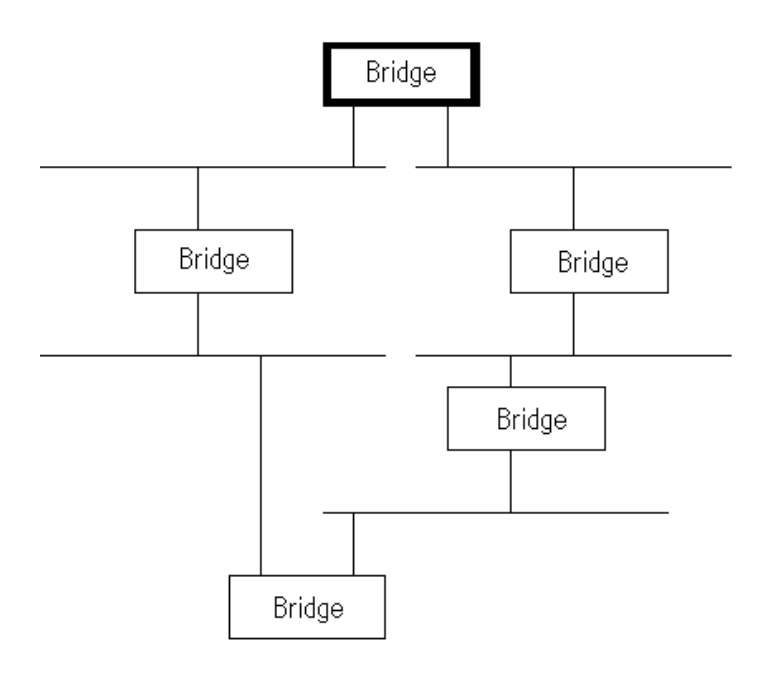

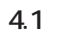

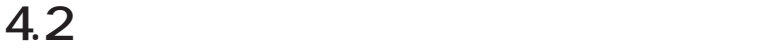

 $C2985$ 

# **4.2.1 コンソールを接続する**

コンリート Telnet と C2985 のメインメニュー C2985 のメインター こうしょう

## **4.2.2 STP**

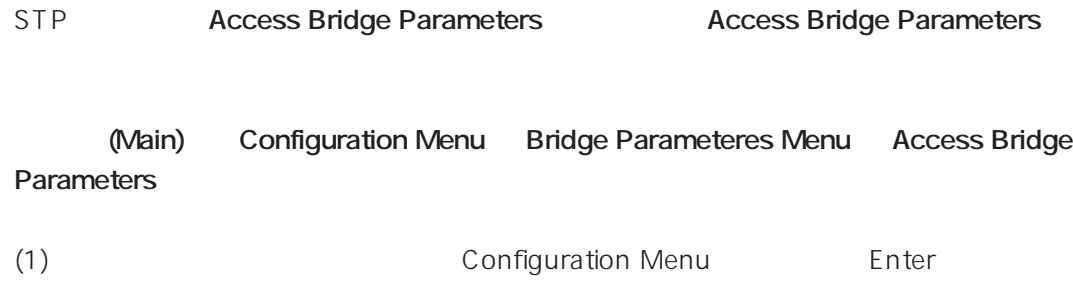

(2) Configuration Menu Enter  $\overline{E}$ 

**ati**」です。

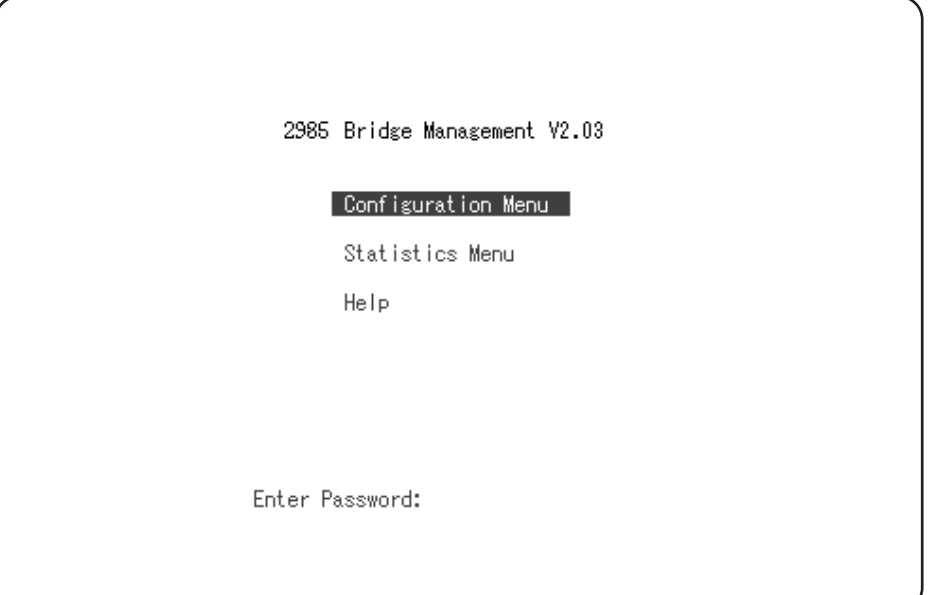

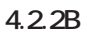

(3) Configuration Menu **Example 20** Bridge Parameters Menu **Enter** 

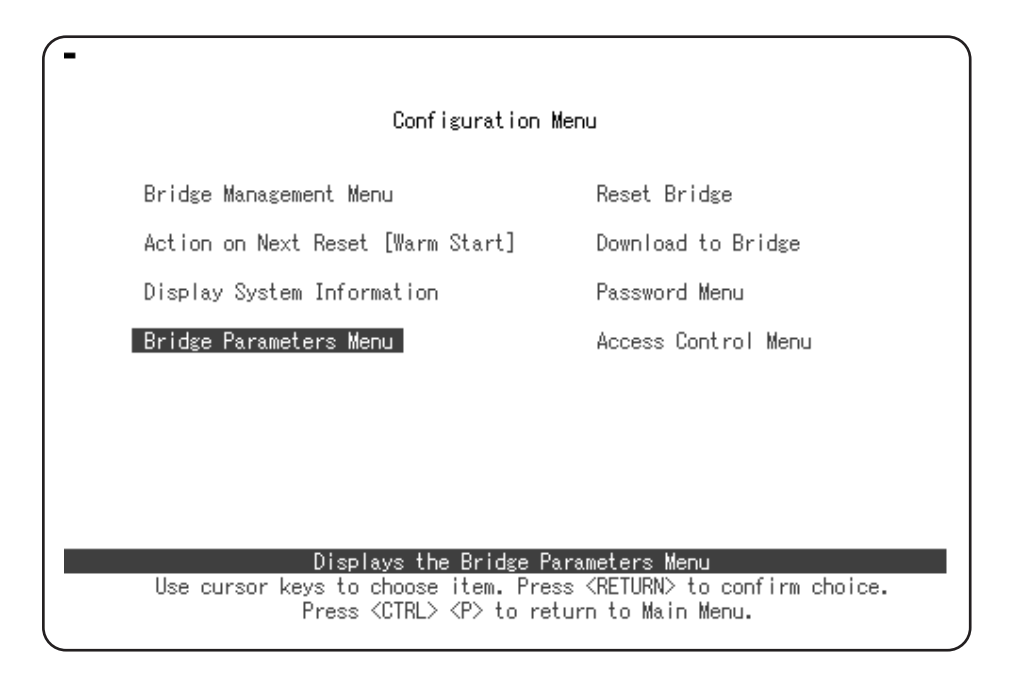

**図 4.2.2C Configuration Menu**

#### (4) Bridge Parameteres Menu **Access Bridge** Parameters **Enter**

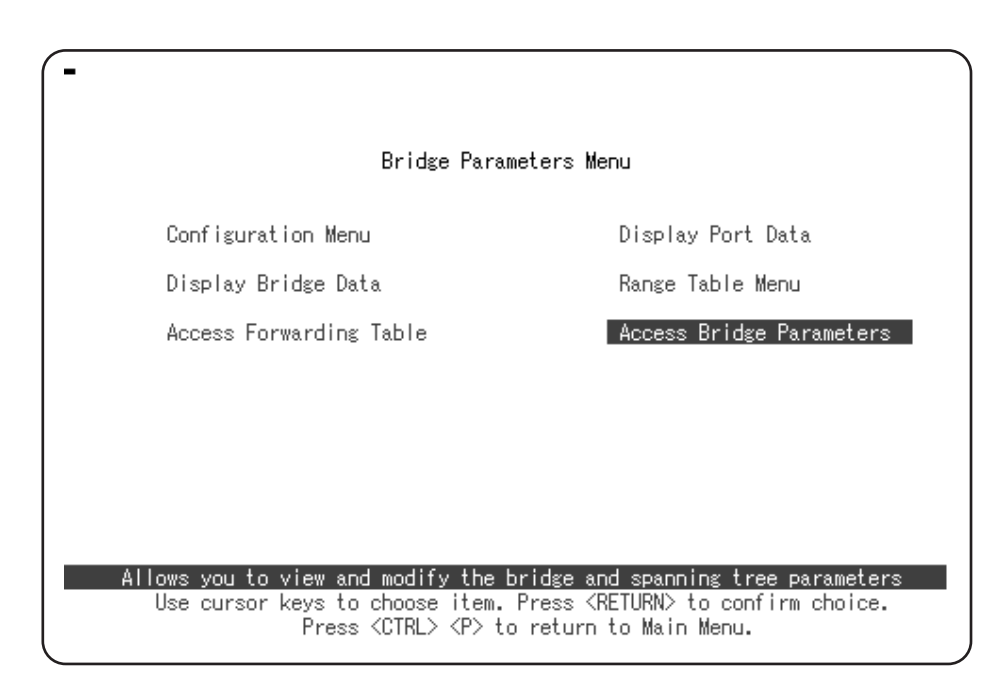

#### **図 4.2.2D Bridge Parameteres Menu**

(5) Access Bridge Parameters Spanning Tree edial (Enable) ストートの通知は「他にはない」ということになる (Disable) Enabled

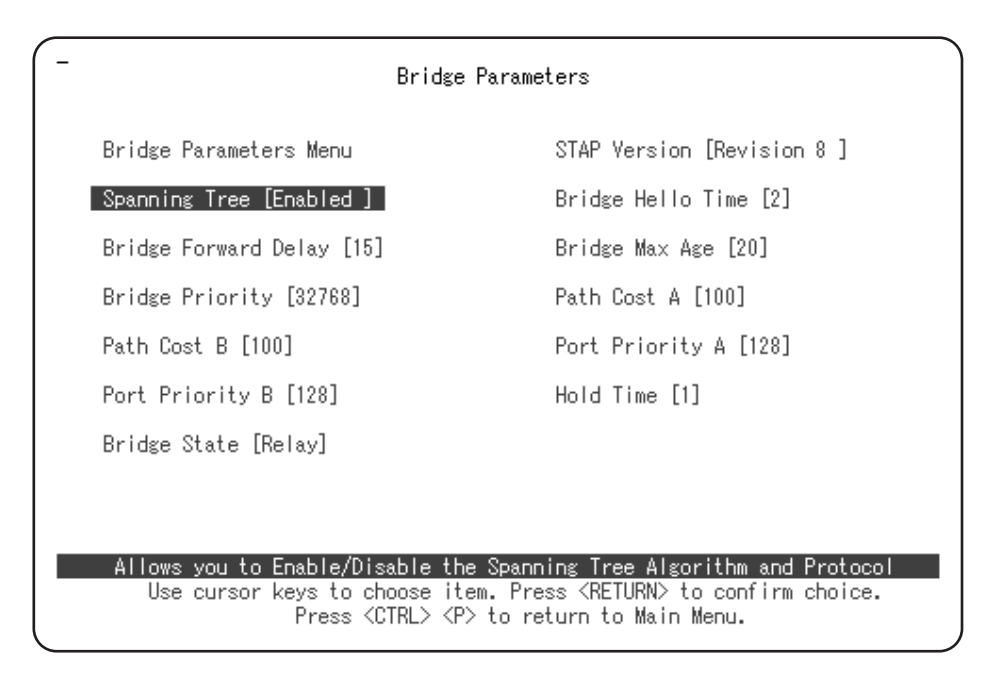

**図 4.2.2E Access Bridge Parameters**

(6) Sidge Parameters Menu Enter

 $y$ 

Type  $\langle y \rangle$  to save changes (STAP version takes effect at next reset, other changes take effect now). Press  $\langle$ RETURN $\rangle$  to restore previous values.<br>Save changes ? : \_

**図 4.2.2F 確認の問い合わせ**

**4.4 スパニングツリーパラメータを変更する**

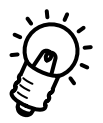

**(1) Bridge Priority**

Root Bridge

**(2) Bridge Forward Delay**

Configuration Bridge Protocol Data Unit (Configuration BPDU )

 $2 \times$  (Bridge Forwarding Delay - 1.0 seconds) Brdige Max Age

#### **(3) Bridge Max Age**

Configuration BPDU

Bridge Max Age  $2 \times$  (Hello Time + 1.0 seconds)

**4**

#### **(4) Hold Time**

受信したConfiguration BPDUのフォワーディングと、自分自身が送信するConfiguration BPDU めんしょうかい しゅうしゅう あいしゅう しゅうしゅう しゅうしゅう しゅうしゅう しゅうしゅうしゅう

#### **(5) Bridge Hello Time**

Configuration BPDU Configuration BPDU

Bridge Max Age  $2 \times$  (Hello Time + 1.0 seconds)

#### **(6) Path Cost**

Root さいます。この値は、Root スピッジまでのホップを与えます。この値は、Root スピッジまでのおよび、Root ポートの機能を与えます。この値は、Root

**(7) Port Priority**

#### **(8) Bridge State**

- **(a) Forwarding**
- **(b) Relay** Forwarding **Example 2018** Filtering Data Base
- **(c) Security** Static しょうかい しょうかい しょうかい しょうかい しょうかい しょうかい しょうしょう

Source /Destination Static

#### **(d) Listening**

Filtering Data Base

#### **(9) STAP Version**

Revision C Revision 8

Version 8

**5**

# **MAC**

condition  $\mathsf{M}\mathsf{A}\subset\mathsf{A}$ 

# 5.1 MAC

す。通常、**MACアドレスデータベースは自動的に学習されるので、管理者が MACアドレ**

C2985 MACRES EXAMPLE SERVERS SERVERS SERVERS SERVERS SERVERS SERVERS SERVERS SERVERS SERVERS SERVERS SERVERS S

 $\sim$  2985

 $MAC$ 

# 5.2 MAC

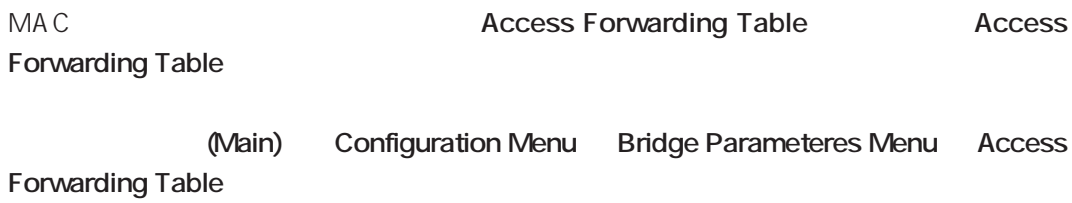

#### (1) 画面を Configuration Menu に移動してください。カーソルを移動して「Access

Forwarding Table **Enter** 

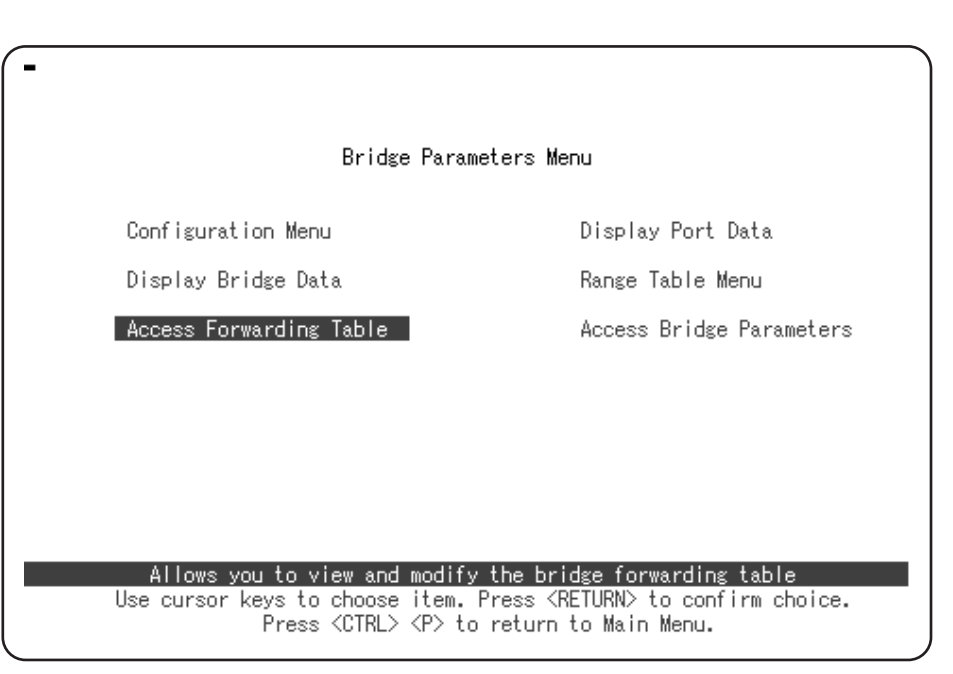

#### **図 5.2A Bridge Parameters Menu**

(2) Access Forwarding Table

 $\mathsf{MAG}$ 

C2985

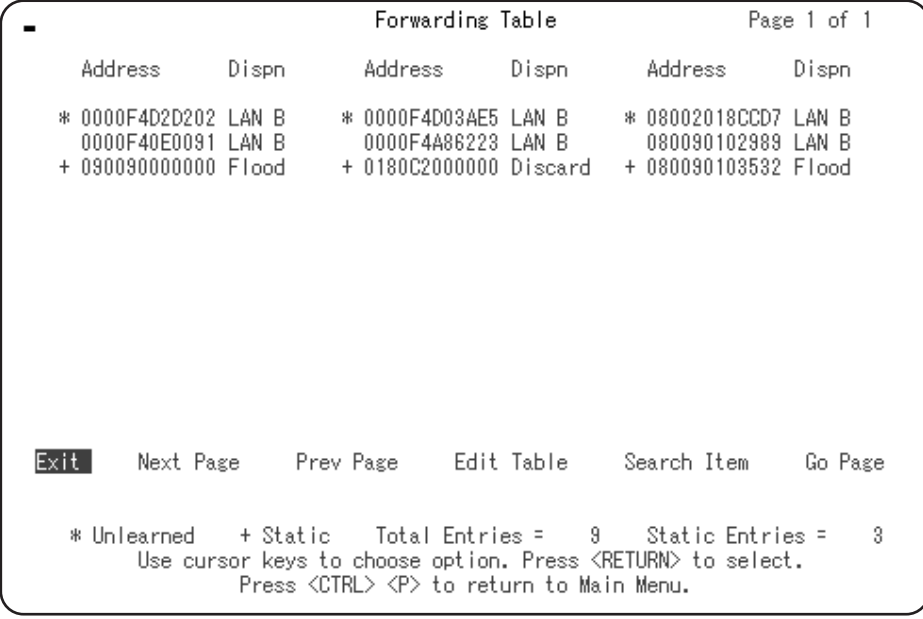

**5.2B** Forwarding Table (  $\qquad$ )

MAC

**+**  $>$  MAC **\*** 自動登録された MAC アドレスがタイムアウトしたときに表示されます。

**についてはないMAC** インタートのMAC トランス MAC トランス MAC トランス

#### MAC

**MAC** 

**LAN A、LAN B** MAC

#### **Flood**

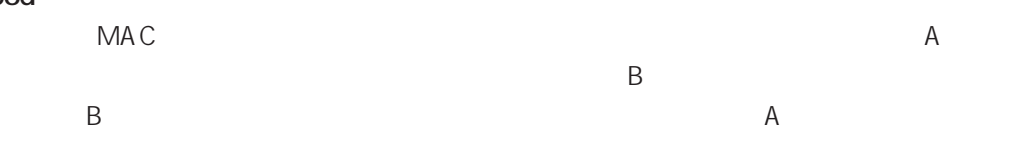

#### **Discard**

MAC

(3) Edit Table Enter

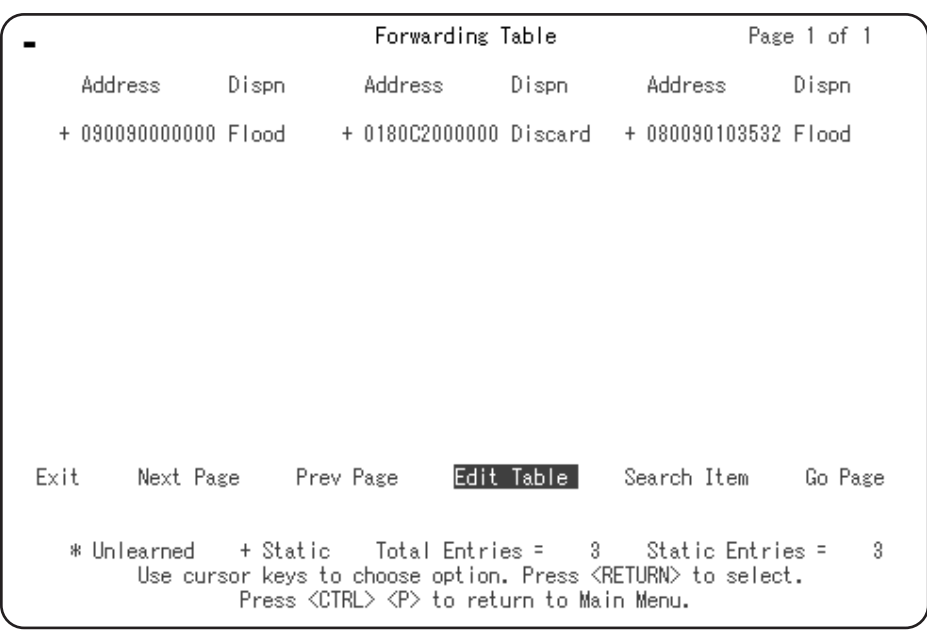

(4) Kew Item Enter

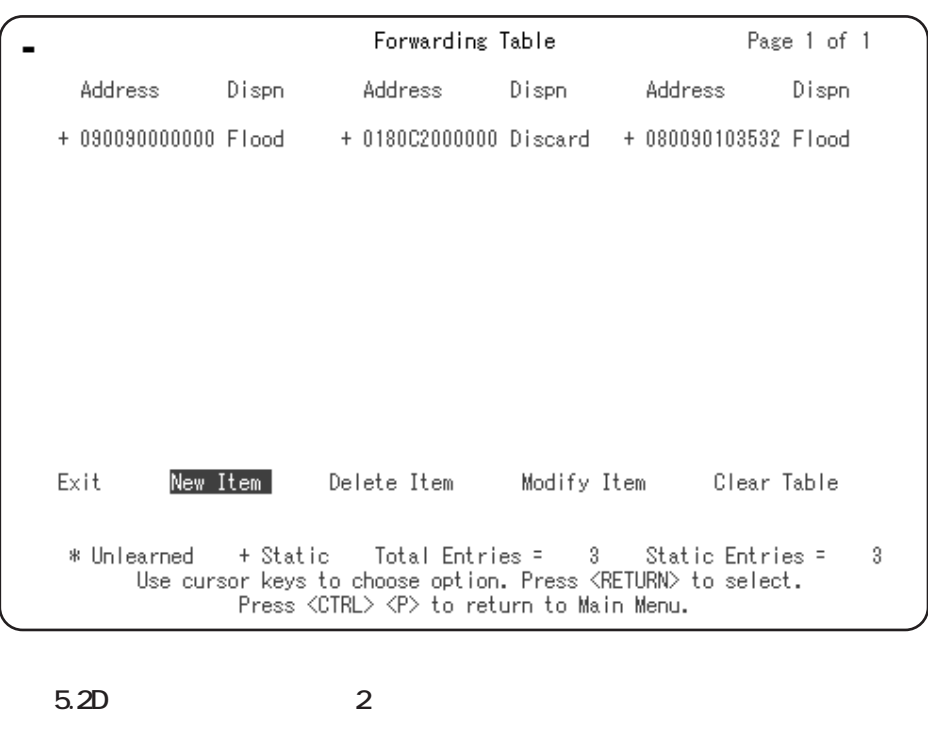

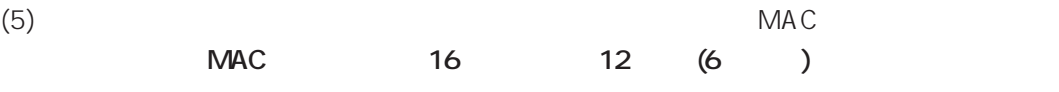

Please enter address as a string of<br>twelve hexadecimal characters. New Address : 1234567890AB

**図 5.2E 登録アドレスの入力**

Forward to B

(6)  $A$ 

Forward to A B

**5**

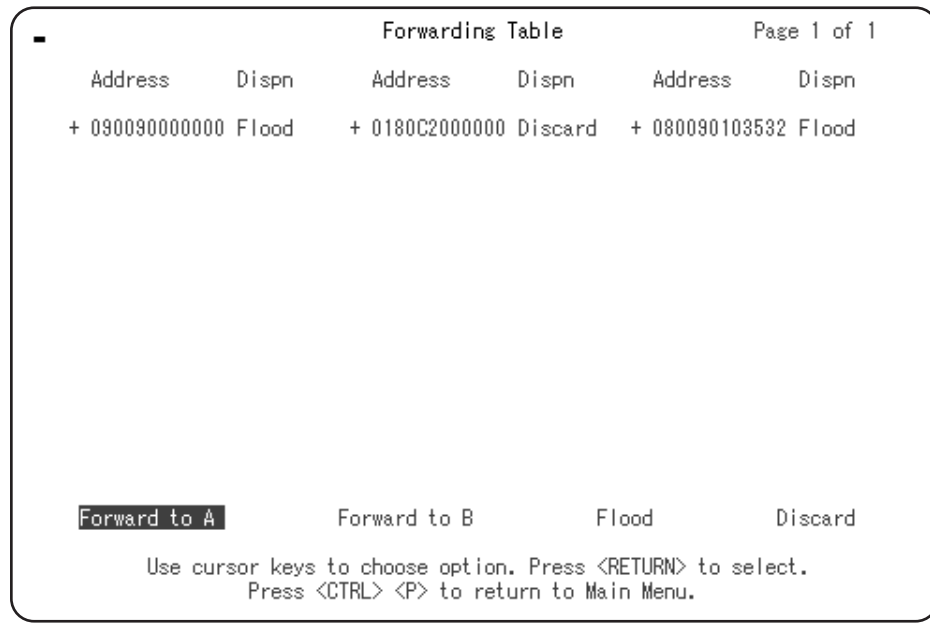

5.2F

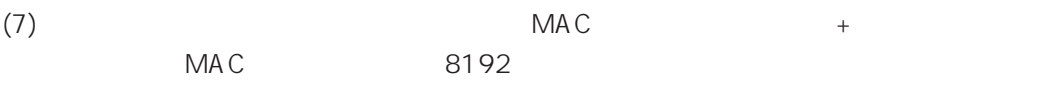

# 5.3 MAC

 $5.3.2$ 

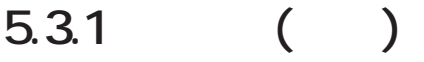

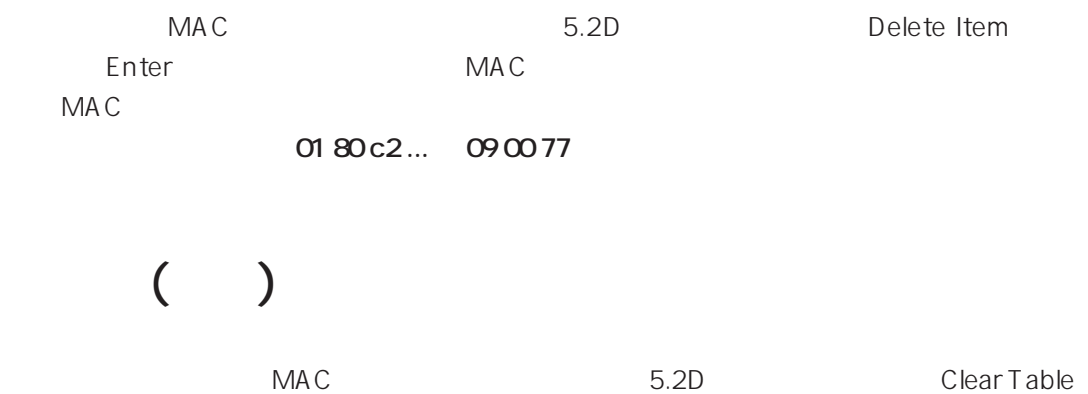

を選択し、Enter キーを押してください。ただし、**C2985 が使用している特殊なアドレス**

# **5.3.3 検索**

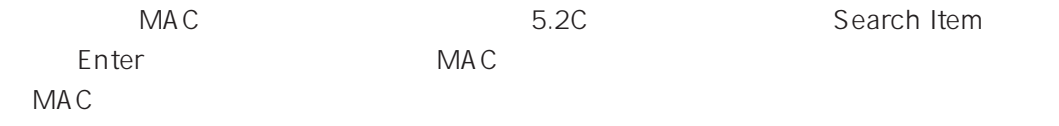

**6**

# **6.1 統計情報の見方**

C2985 はなったフレームの情報を記録しています。フレームの情報を記録しています。フレームの情報としています。フレームの情報としています。フレームの情報としています。フレームの情報としています。フレー

Statistics Menu

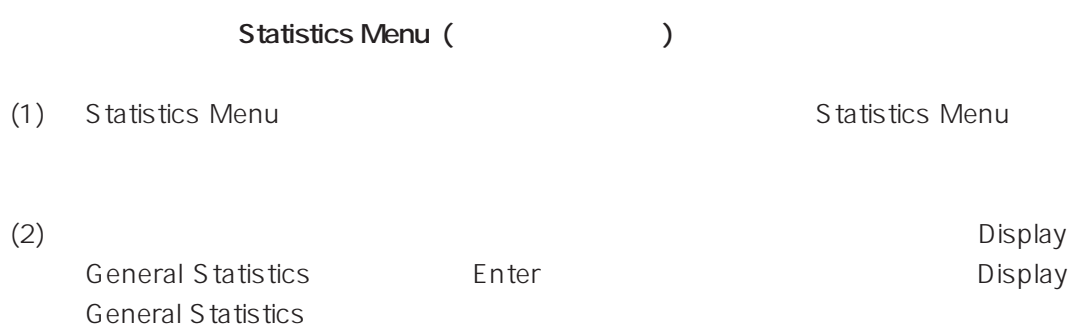

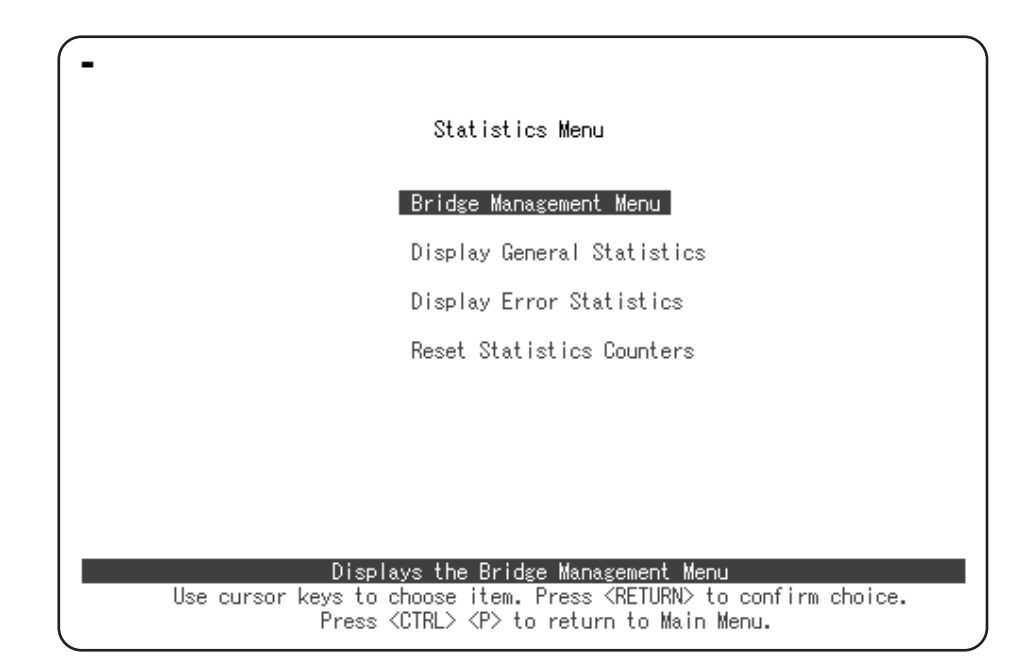

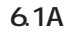

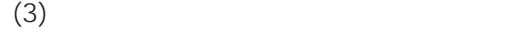

| General Statistics                                                                       |              |              |
|------------------------------------------------------------------------------------------|--------------|--------------|
|                                                                                          | Channel A    | Channel B    |
| Frames Received OK                                                                       |              | 70           |
| Frames Transmitted OK                                                                    |              | 53           |
| Collisions                                                                               |              | 0            |
| Frames Rejected                                                                          |              | 70           |
| Deferred Transmissions                                                                   |              |              |
| Transmission Overflows                                                                   |              |              |
| Frames Transmitted Collided                                                              |              |              |
| LLC Frames Received                                                                      |              |              |
| LLC Frames Transmitted                                                                   | 7316         | 7316         |
| Broadcast Frames Received                                                                |              | 20           |
| Broadcast Frames Transmitted                                                             |              | O            |
| Multicast Frames Received                                                                |              | 24           |
| Multicast Frames Transmitted                                                             |              |              |
| Bytes Received OK (hex)                                                                  | 000000000000 | 000000002F04 |
| Bytes Transmitted OK (hex)                                                               | 000000000000 | 000000000D40 |
| Reject Rate (fps)                                                                        |              |              |
| Forwarding Rate (fps)                                                                    |              |              |
| Max Reject Rate (fps)                                                                    |              |              |
| Max Forwarding Rate (fps)                                                                |              |              |
| Type $\langle u \rangle$ to update statistics. Press $\langle$ RETURN $\rangle$ to exit. |              |              |

**図 6.1B 正常フレームの統計データ**

 $\sim$  2985

**7**

 $C2985$ Cold Start C2985

# **7.1 Cold Start**

C2985ソフトウェアの設定内容は、内蔵のFlashメモリに記憶されます。お客様が設定し Flash Cold Start C2985

Action On Next Reset ( ) Cold Start

cold Start C2985 Warm Start **Start** 

消去されます。ただし、スパニングツリープロトコルのバージョン設定だけは工場出荷時

# **7.2** Cold Start

<u>のことには、これには、これには</u>

C2985 Cold Start Configuration Menu **メインメニュー (Main) → Configuration Menu** (1) Configuration Menu **Configuration Menu Next Reset** Enter

**ati**」です。

Cold Start Warm Start (2004) Start Start Start Start Start Start Enter

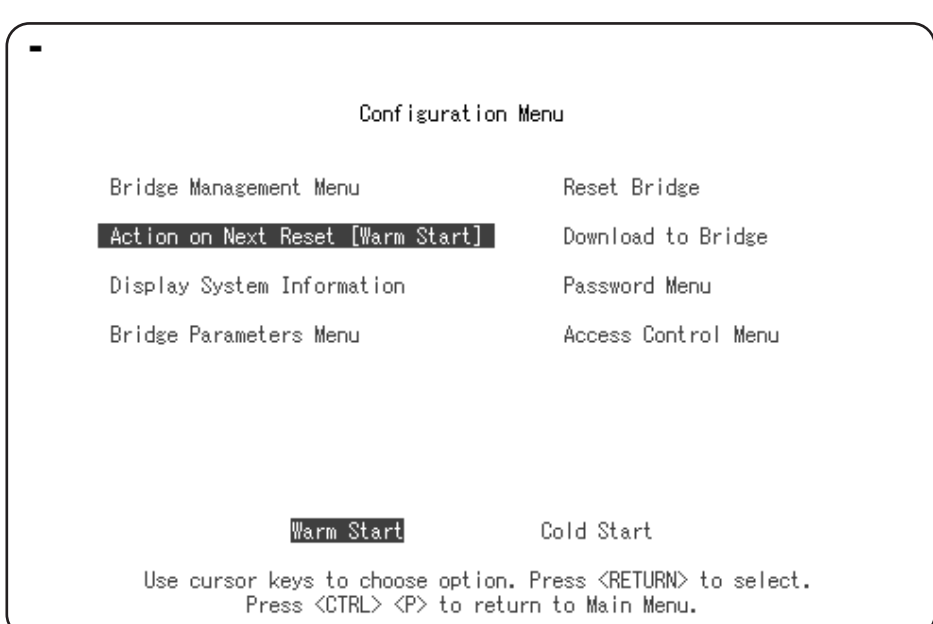

#### **図 7.2A 選択画面**

- (2) Cold Start Configuration Menu Reset Bridge **Enter** 確認を求めてきますので、「y」を押してください。
	-
	- Configuration Menu Bridge Management Menu Reset Bridge Action on Next Reset [Cold Start] Download to Bridge Display System Information Password Menu Bridge Parameters Menu Access Control Menu Type  $\langle y \rangle$  to reset bridge. Press  $\langle \texttt{RETURN} \rangle$  to abort. Reset bridge ? : \_

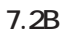

# (3) Cold Start 
Cold Start 
Cold Start 
Cold Start 
Cold Start 
Cold Start 
Cold Start 
Cold Start 
Cold Start 
Cold Start 
Cold Start 
Cold Start 
Cold Start 
Cold Start 
Cold Start 
Cold Start 
Cold Start 
Cold Start 
Co

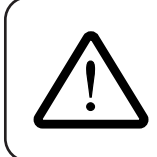

#### Resetting the Bridge ... DO NOT POWER OFF

完了です。以上で C2985 のソフトウェアは工場出荷時の状態に戻りました。

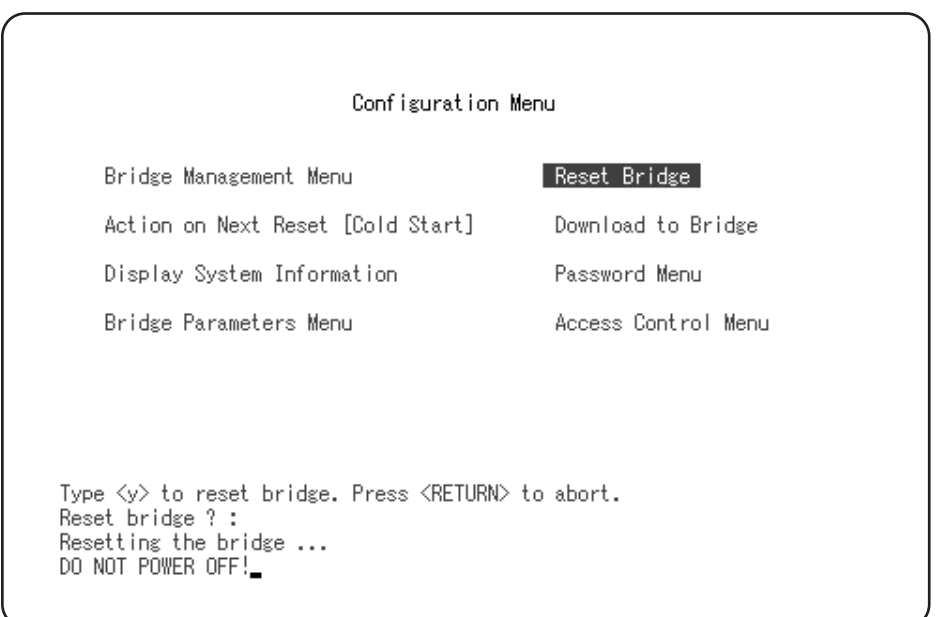

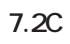

# **8**

# $C2985$ スワードに小文字の「**ati**」が設定されています。パスワードには 27 文字までの英数字が 使用できます。ただし、**全角文字 (マルチバイト文字) は使用できません 8.1** extending the set of  $\mathcal{L}$ C2985 Password Menu

**メインメニュー → Configuration Menu → Password Menu**
#### (1) 画面を Configuration Menu に移動してください。カーソルで「Password Menu」 Enter

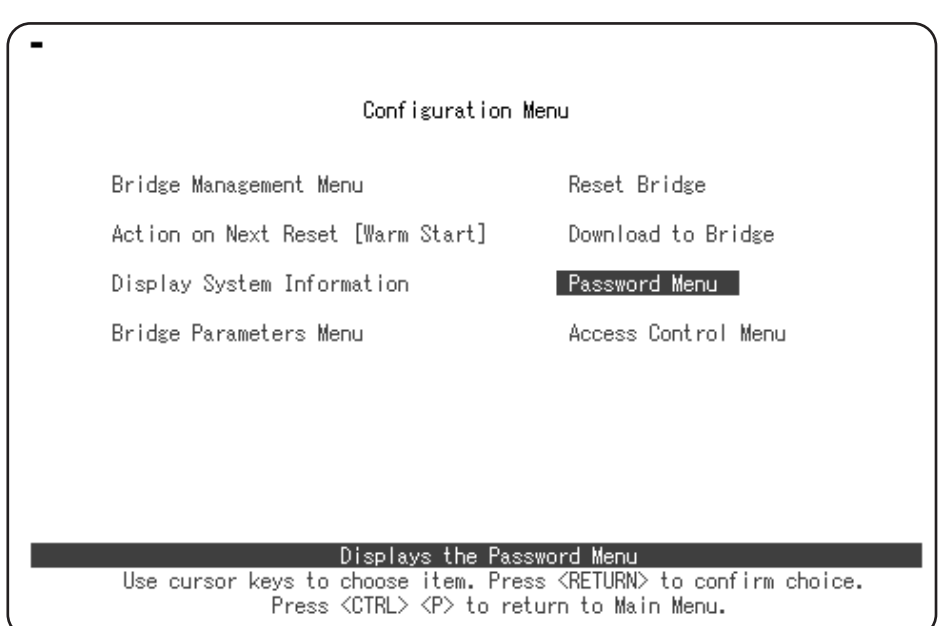

#### **図 8.1A Configuration Menu**

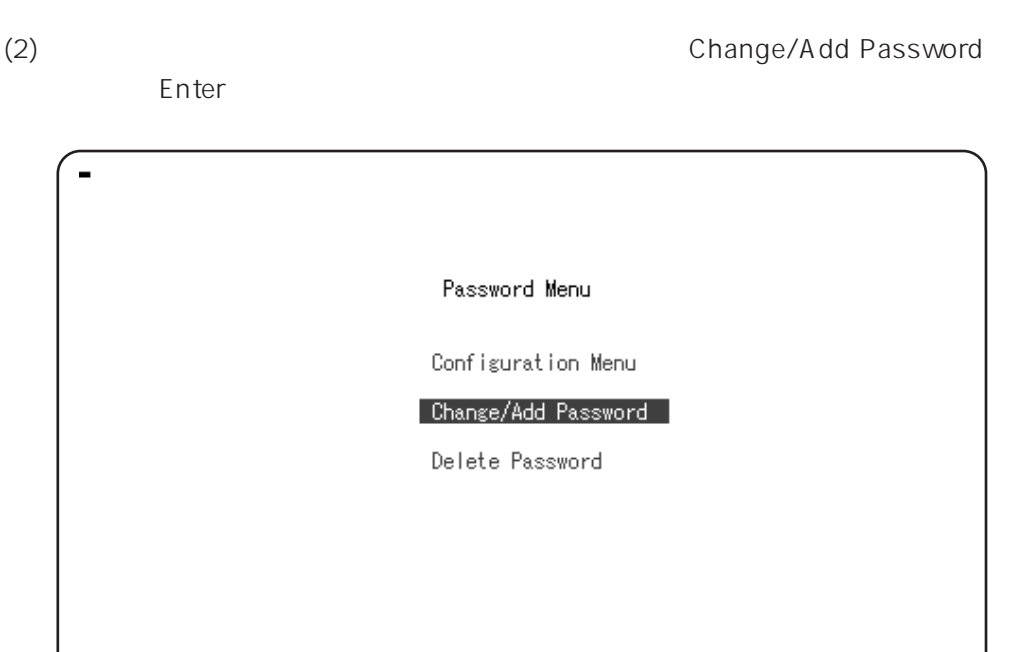

Allows you to add or change the bridge password<br>Use cursor keys to choose item. Press KRETURN> to confirm choice.<br>Press KCTRL> KP> to return to Main Menu.

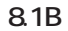

Password Menu Configuration Menu Change/Add Password Delete Password Enter Old Password:<br>Enter New Password:<br>Enter New Password Again: \_

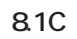

 $(4)$ 

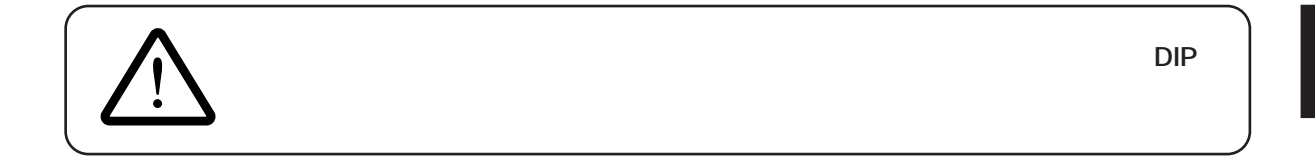

 $(3)$ 

**9**

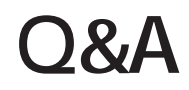

 $C2985$  and  $C2985$ 

Ethernet/LAN

## **Q.1**

**A.1**  $\blacksquare$ 

## (1) **MAC** A MAC B  $MAC$ しん NAC のうちょう こうしょう しょうしょう しょうしょう しょうしゅん しょうしゅうしょう しょうしょうしゅうしょう  $MAC$  $N$ etWare  $N$ etWare  $MAC$ **(2) 電源は大丈夫ですか?**

 $\sim$  81  $\sim$  81  $\sim$  985  $\sim$  985  $\sim$  985  $\sim$  985  $\sim$  985  $\sim$  985  $\sim$  985  $\sim$ 90-132V 50Hz/60Hz

## **(3) MAU/**

#### AUI <del>the security of the security of the security of the security of the security of the security of the security of the security of the security of the security of the security of the security of the security of the secur</del>

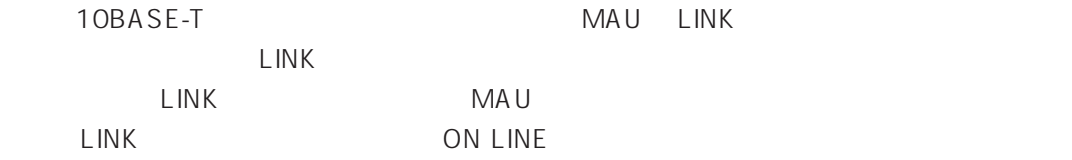

#### **(4) ハブやリピータの数が制限を越えていませんか?**

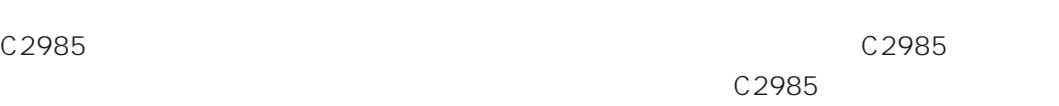

## **(5) LAN**

#### **10BASE5 の場合**

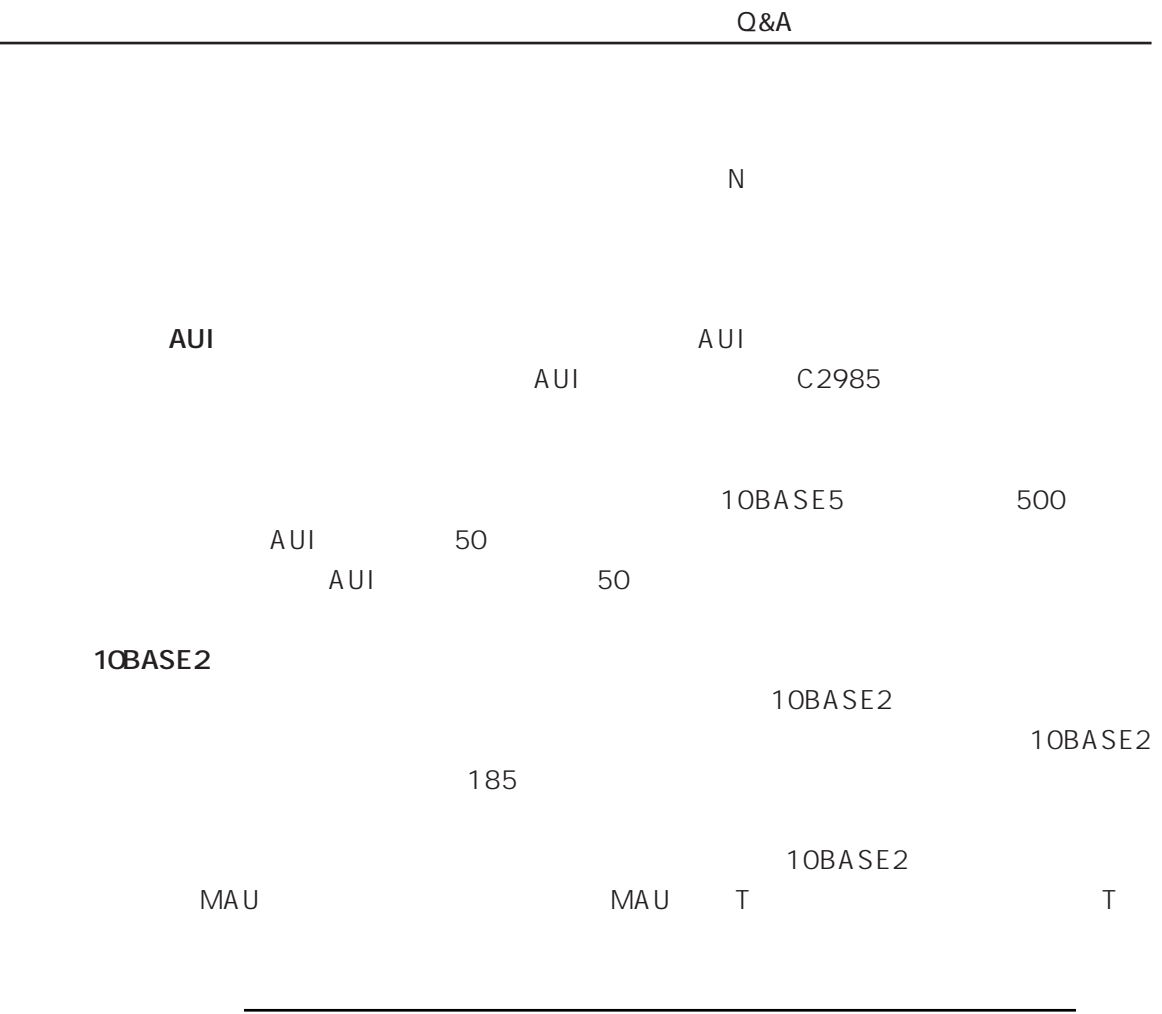

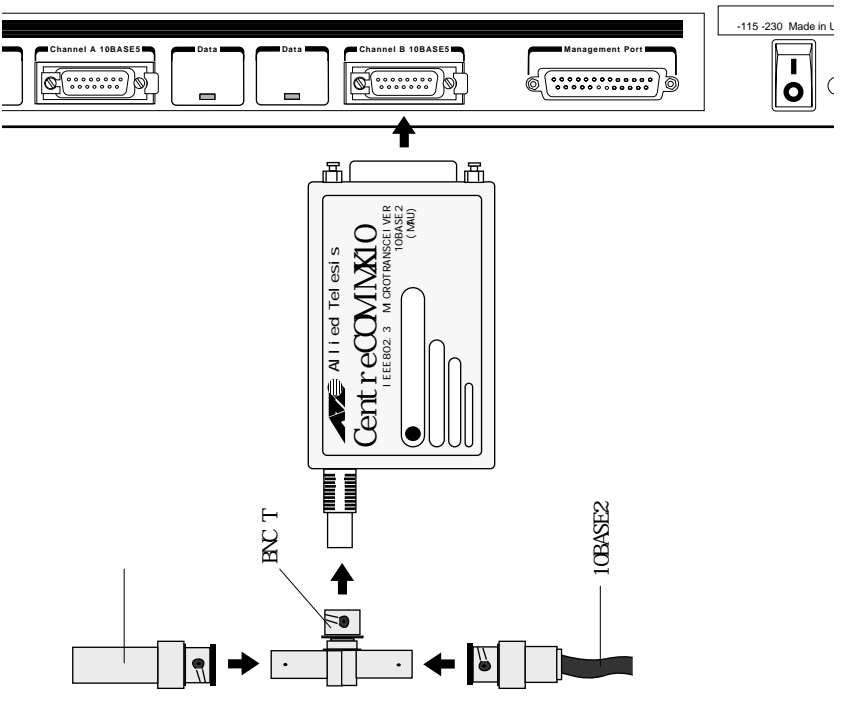

**9**

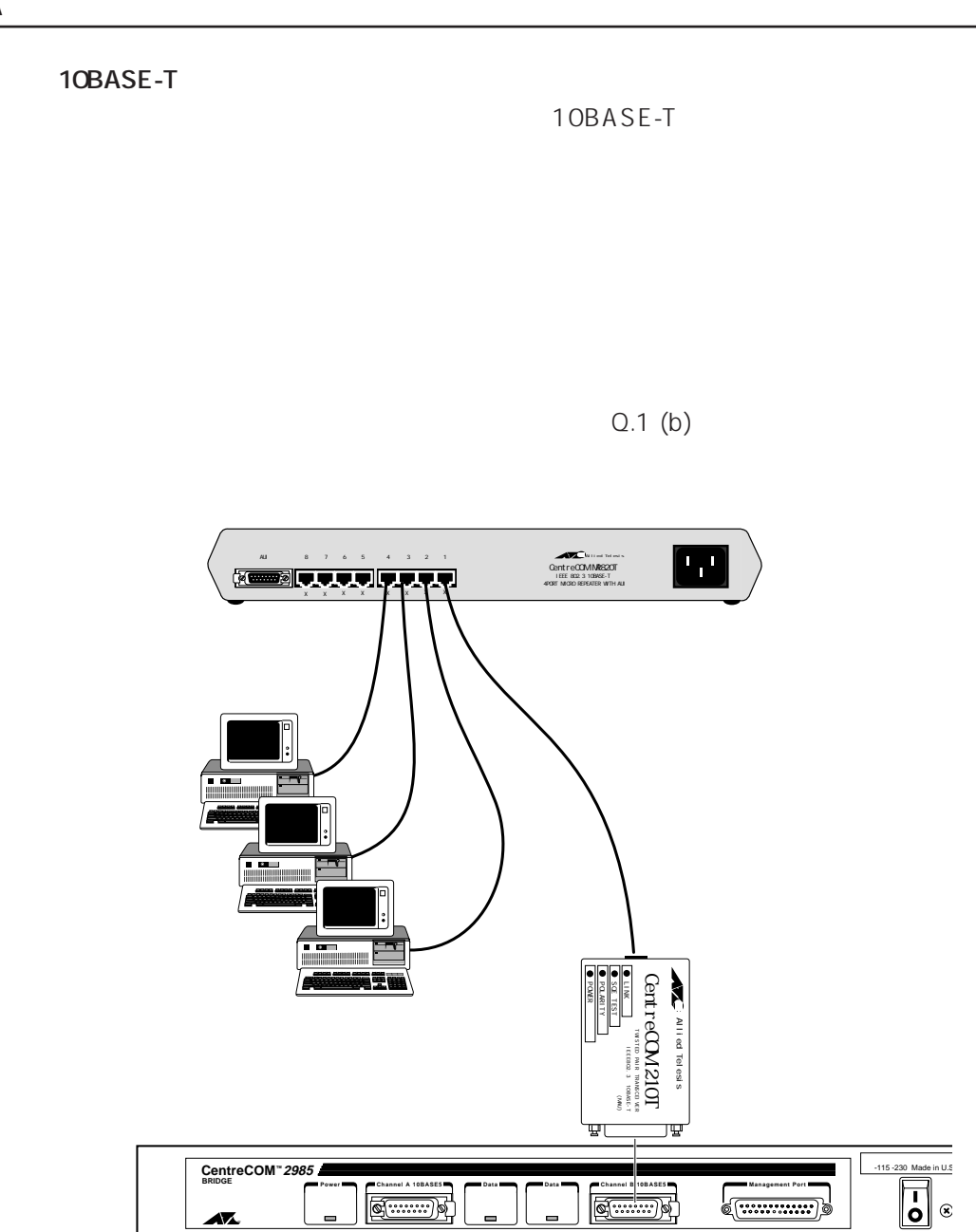

Q.1 (c) 10BASE-T

 $\overline{a}$ 

# **Q.2** Telnet

- **A.2** IP
	- (1) C2985 Telnet

**9**

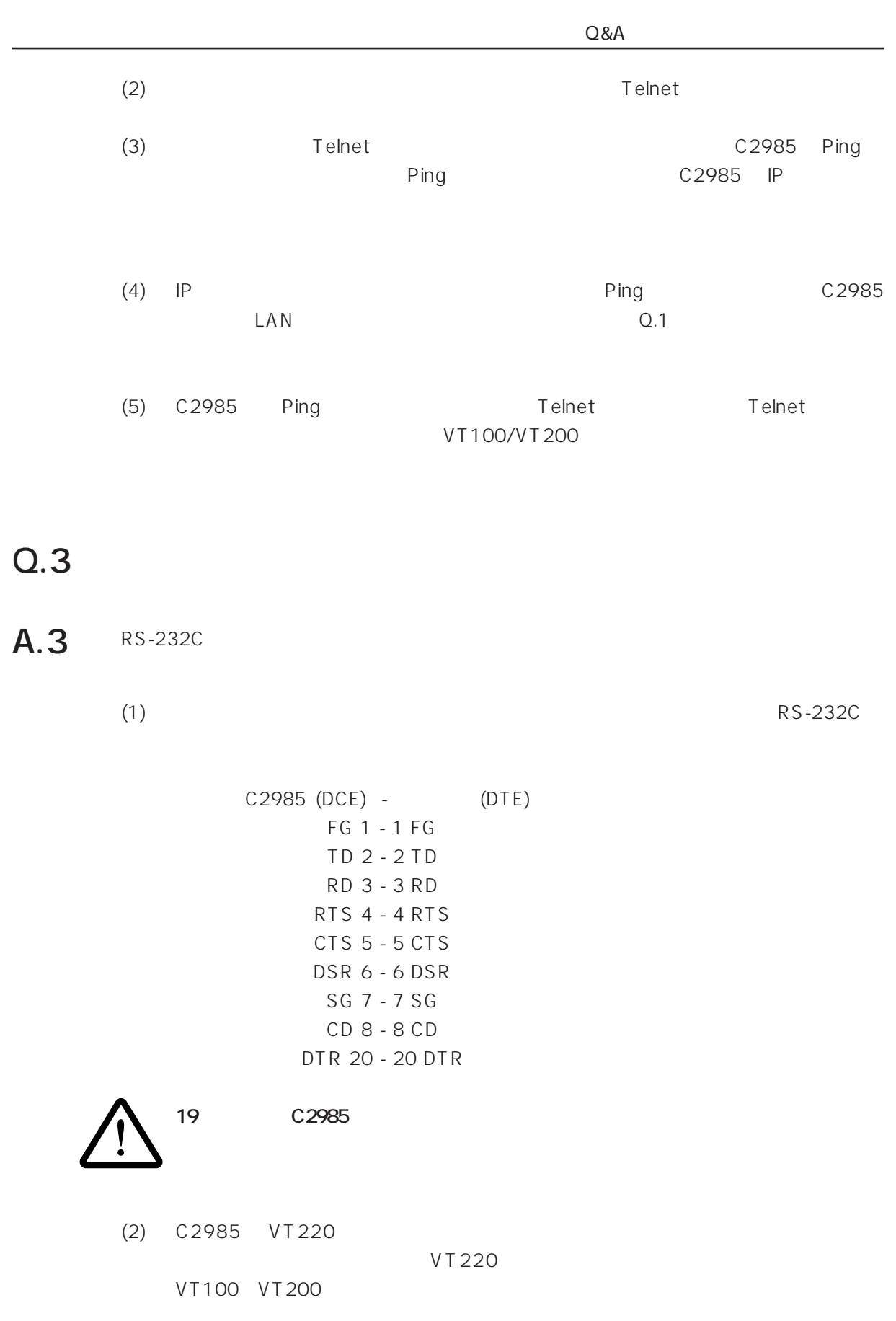

73

# **Q.4** Management Port

### **A.4**  $\blacksquare$

 $(1)$ 

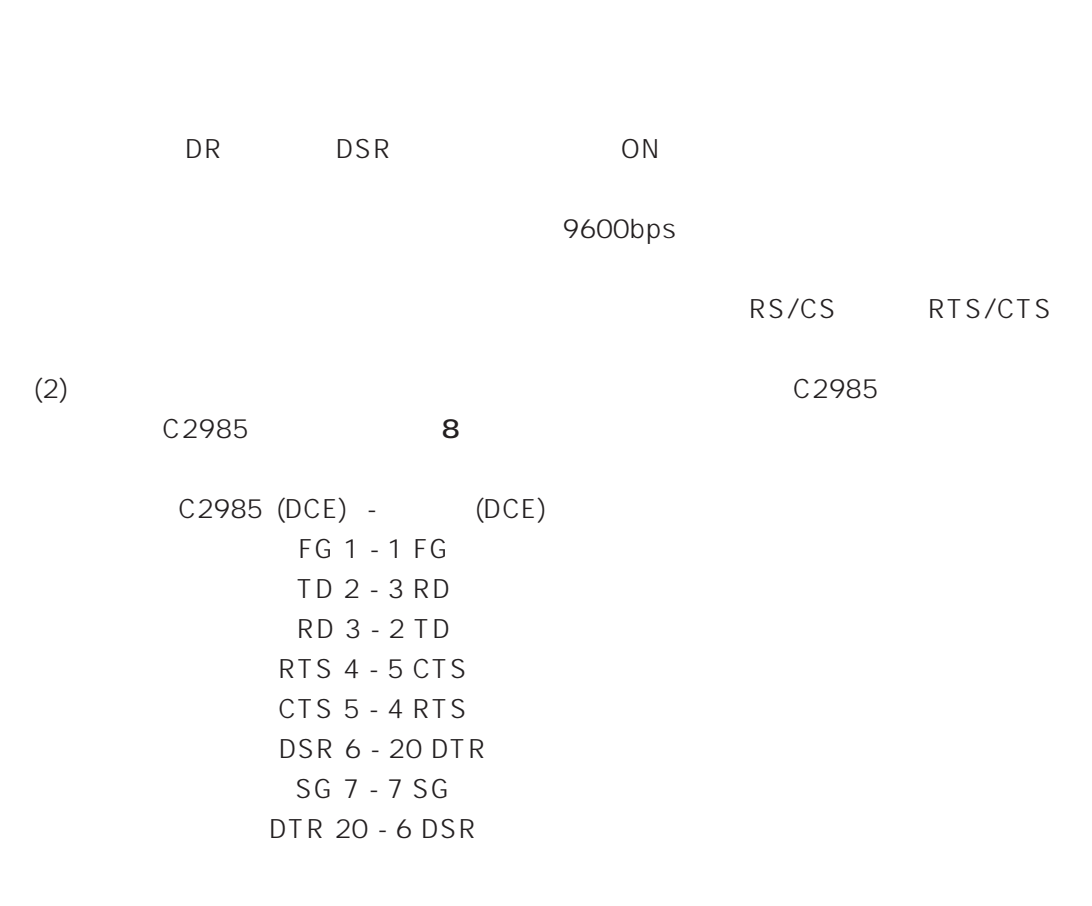

**9**

Q.5

 $\mathsf{A.5}$  **A.5** 

# **A**

 $C2985$ に関するポタケティブのポタケティブのポタケティブのポタケティブのポタケティブのポタケティブのポタケティブのポタケティブのポタケティブのポタケティブ

## A.1

/ 0 50 /5 95 *l* 0 60 /5 95 445 (W) x230 (D) x45 (H) mm 重量 6Kg 動作電圧 90-132VAC、47-63Hz 50W Max 43Kcal

Ethernet Versions 1 and 2、 IEEE802.3 10BASE5 Ethernet with external transceivers

UL、FCC、CSA

# A.2

Feature **Specification** 

Forwarding table 8192 entries, total Forawarding rate 14,880 frames/second Filtering rate 14,880 frames/second

# **A.3** STP

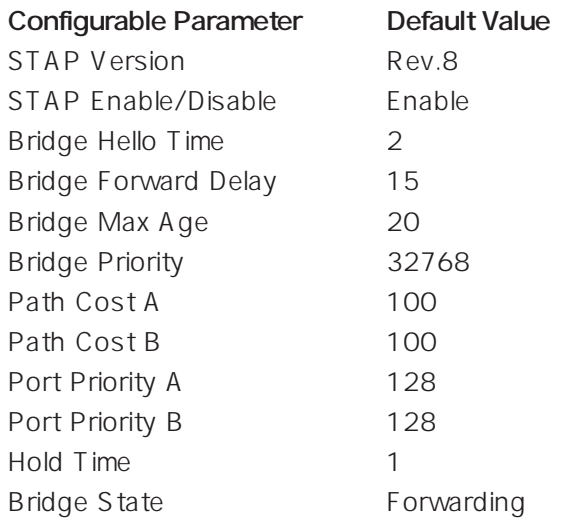

## **A.4 コンソール通信条件**

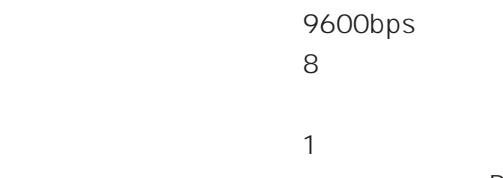

```
RTS/CTS
```
# **A.5** Manegement Port

RS-232C DCE

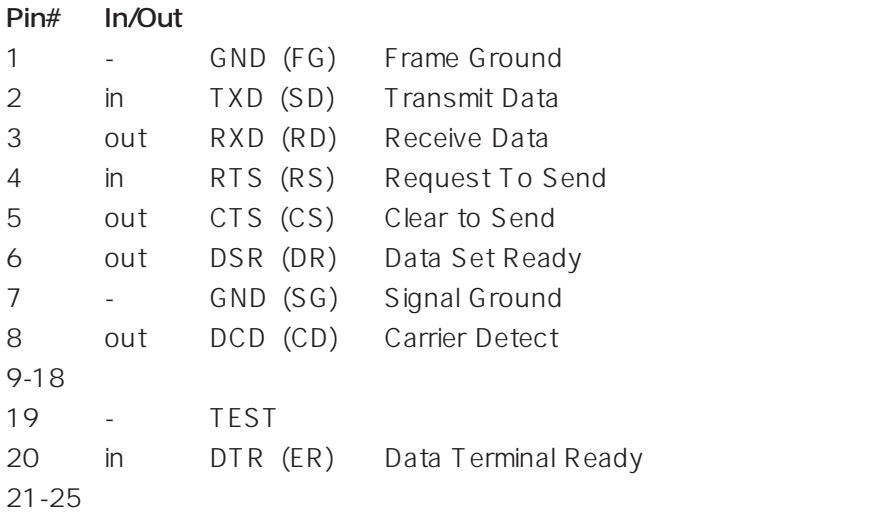

```
+ 55
* 55
10BASE-FL 4
10BASE-T 72
10BASE2 71
10BASE5 70
19 5
```
#### **A**

Access Control Menu 33 Access Forwarding Table 53 Access Range Table Data 16, 21 Action on Mutch 16 Action On Next Reset 61 Active 34 Add Entry 22 ati 65 AUI 70, 71

#### **B**

Bridge Forward Delay 49 Bridge Hello Time 50 Bridge Max Age 49 Bridge Priority 49 Bridge State 50

#### **C**

C2985 ... 起動 9 設置 8  $\overline{9}$ 電源 8 Channel A 10BASE5 6 Channel B 10BASE5 6 Clear Table 57 Cold Start 61 CTS 74

**I**

#### **D**

Data LED 6 DCE 73 Del Entry 27 Delete Item 57 Discard 20, 55 DTE 73

#### **F**

Flash 61 Flood 55 Forward 20

#### **H**

Hold Time 50

#### **I**

IP 31, 72  $IP$  25 **L**

LAN A 55 LAN B 55  $LAN 8$ LINK 70

#### **M**

MAC Address 6 MAC 3  $MAC$  70 MAC 53 MAC ... 学習 53 検索 58 57 削除(全体) 57 55 55  $MAC$  22 Management Port 6, 74 Manegement Port 77 MAU 70 Mod Entry 27 MS-Windows 12

#### **N**

NetWare 27, 70

## **O**

ON LINE 70

#### **P**

Password Menu 65 Path Cost 50 Ping 73 Port Priority 50 Power Input connector 6 Power LED 6 Power Switch 6

## **R**

Range Table 16, 29 Range Table Menu 16 Reset Bridge 37, 62 Resetting the Bridge ... 38 RS-232 10, 73 RTS 74

## **S**

Search Item 58 Spanning Tree 48 SOE 8 STAP Version 51 Startup Def. Gateway 35 STP 45 STP 77 Subnet Mask 35

## **T**

Telnet 72 Telnet 31 TERMINAL.EXE 12 Type 25 T 字型バルブ 71

#### **V**

VT-Kit 10 VT100 73 VT200 73 VT220 9 VTN 38 VTTERM 11

#### **W**

Warm Start 61 Windows NT 42 WVTN 40

 $\sim$  70

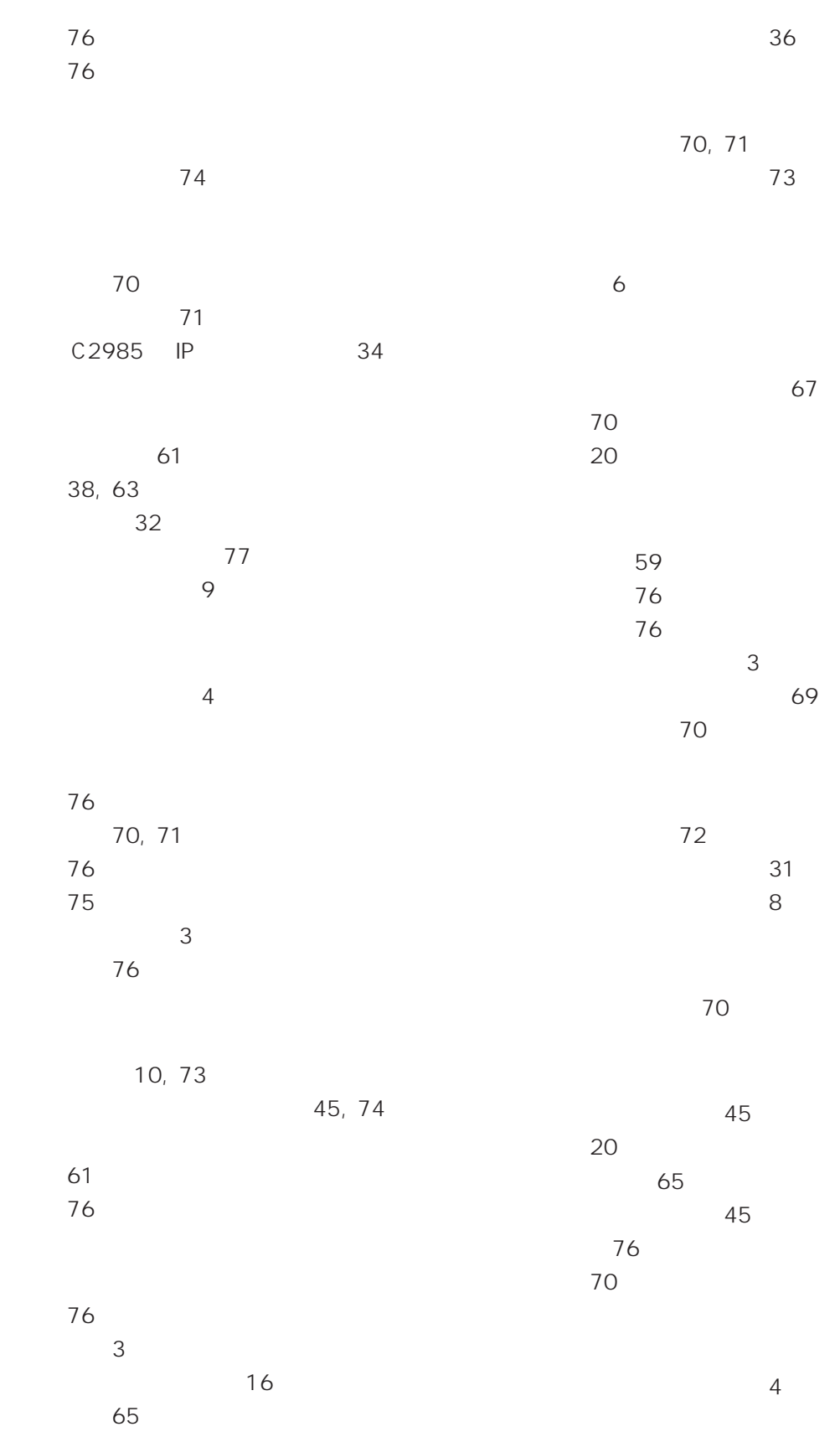

**I**

21 フィルタエントリの ... Type Length 21  $\sim$  21 送り元アドレス範囲 21 削除 21, 27 修正 21, 27 登録 21 27 3 25 ホストと重複 73

> マルチキャストフレーム 74 65

**I**

# **S**

 $FAX$ 

194

 $2 - 1 - 2$ 

Tel: 00 0120-860-772

Fax: **00** 0120-860-662

10 : 00 ~ 12 : 00、13 :00 ~ 17 : 00

 $\star$  (S/N) (Rev)  $($   $)$ **S/N 000770000002346 Rev AA** 

 $\star$ 

Bridge Management V2.03

 $\star$ 

 $\star$ 

 $\star$ 

 $\star$ 

## ME MO